# **brother.**

# **Operation Bedieningshandleiding Manual** Upgrade KIT CW

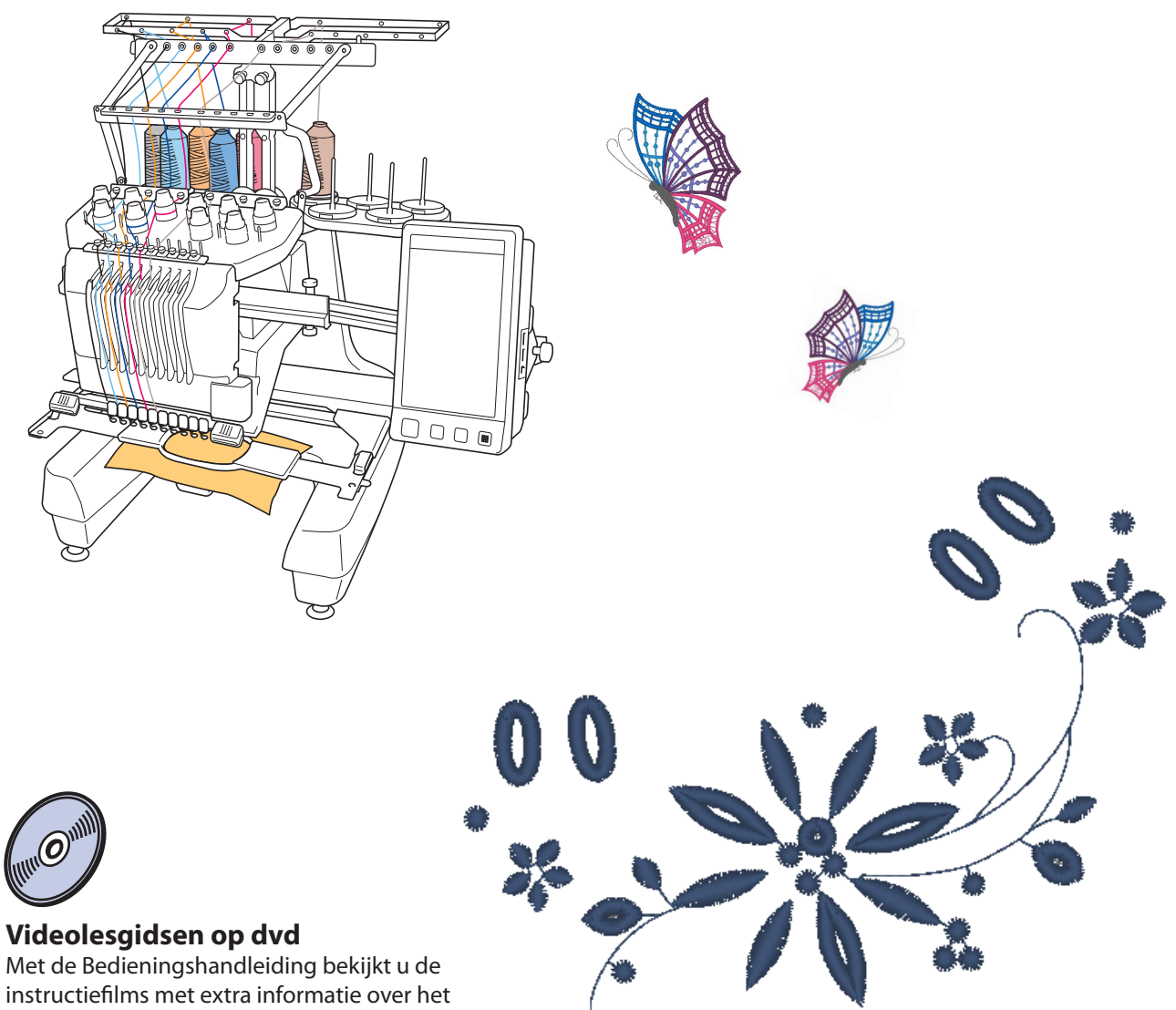

maken van open borduurwerk.

## **INHOUDSOPGAVE**

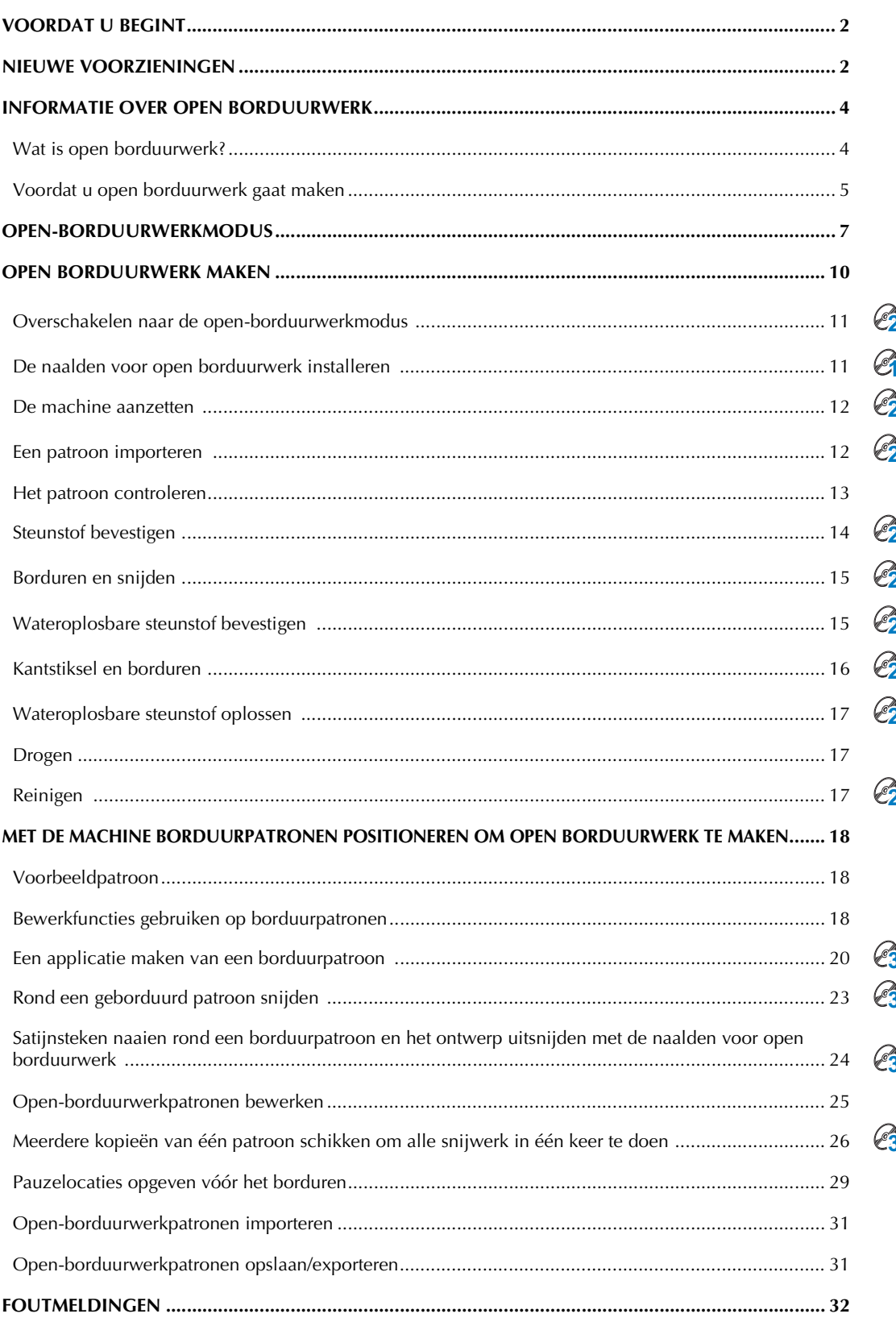

## <span id="page-2-0"></span>**VOORDAT U BEGINT**

Gefeliciteerd met de aanschaf van ons product.

Voer de upgrade uit volgens de upgradeprocedure in de Installatiegids. Daarna kunt u de machine gebruiken zoals aangegeven in deze Bedieningshandleiding voor de upgrade. Lees eerst deze Bedieningshandleiding goed door. Dan krijgt u de beste resultaten met uw machine en kent u de juiste, veilige bediening.

- U kunt de open-borduurwerkfuncties gebruiken nadat u de upgrade hebt geïnstalleerd en gecertificeerd. Gebruik de machine nadat u hebt gecontroleerd dat de KIT CW is gecertificeerd.
- z Informatie over de procedure van het installeren en certificeren van de KIT CW vindt u in de Installatiegids voor de upgrade.
- In de beschrijvingen in deze Bedieningshandleiding worden de schermen weergegeven voor de machine met 10 naalden met Upgrade Kit 1 gecertificeerd. De instellingen en bewerkingen kunnen iets afwijken naar gelang de versie of het machinemodel.

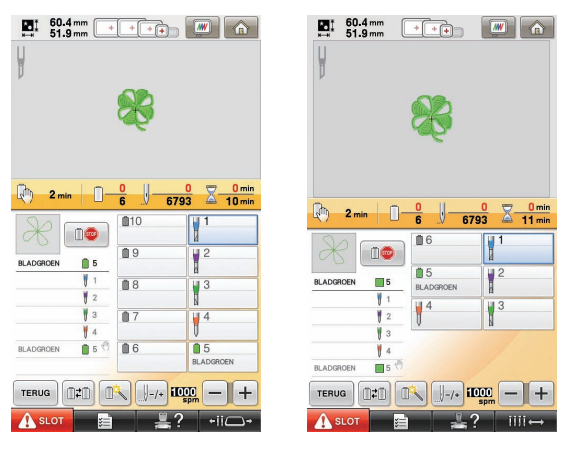

Machine met 10 naalden Machine met 6 naalden

## <span id="page-2-1"></span>**NIEUWE VOORZIENINGEN**

- **U kunt stof snijden als naalden voor open borduurwerk zijn geïnstalleerd in specifieke naaldstangen van de machine. Zo kunt u borduren en snijden met dezelfde machine. [\(pagina 4](#page-4-2))**
- **U** kunt borduren en snijden wanneer u borduurgegevens (PES-bestanden) importeert die een **open-borduurwerkpatroon bevatten. [\(pagina 4\)](#page-4-3)**
- U kunt open-borduurwerkontwerpen maken zodra u de upgrade hebt uitgevoerd op uw machine. Gebruik hiervoor de bijgesloten cd-rom 1 (voor machines) met 30 open-borduurwerkpatronen. ([pagina 10](#page-10-1))
- U kunt ook open borduurwerk maken door een origineel patroon te ontwerpen met PE-DESIGN NEXT + CW en dit patroon vervolgens te importeren naar uw machine.
- **Op de machine kunt u een borduurpatroon bewerken zodat het wordt gesneden of genaaid met satijnsteken. [\(pagina 18](#page-18-2))**
- Wanneer u een applicatie maakt van een borduurpatroon, kunt u het applicatiestuk uitsnijden. [\(pagina 20\)](#page-20-0)
- z U kunt het borduurpatroon uitsnijden langs de buitengrens. [\(pagina 23](#page-23-0))
- z U kunt satijnsteken naaien langs de buitengrens van het borduurwerk en het vervolgens uitsnijden. ([pagina 24](#page-24-0))

## **Videolesgidsen**

Op de bijgeleverde dvd vindt u videolesgidsen. Instructiefilms zijn beschikbaar voor de onderwerpen die zijn aangegeven met onderstaande dvd-pictogrammen in deze Installatiegids.

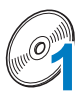

#### Voorbereiding

• U kunt video's van de voorbereidingsprocedure bekijken wanneer u klikt op "Voorbereiding" in de hoofdstukindex van de bijgesloten dvd.

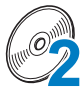

#### Eenvoudig open borduurwerk

• U kunt een instructiefilm voor eenvoudig open borduurwerk bekijken wanneer u klikt op "Eenvoudig open borduurwerk" in de hoofdstukindex van de bijgesloten dvd.

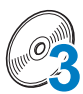

#### Geavanceerd open borduurwerk

• U kunt een instructiefilm voor geavanceerd open borduurwerk bekijken wanneer u klikt op "Geavanceerd open borduurwerk" in de hoofdstukindex van de bijgesloten dvd.

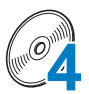

#### Ontwerpen voor open borduurwerk maken op de pc

• U kunt een instructiefilm voor het ontwerpen van open borduurwerk bekijken wanneer u klikt op "Ontwerpen voor open borduurwerk maken op de pc" in de hoofdstukindex van de bijgesloten dvd.

## <span id="page-4-0"></span>**INFORMATIE OVER OPEN BORDUURWERK**

## <span id="page-4-1"></span>**Wat is open borduurwerk?**

Open borduurwerk houdt in dat in het borduurwerk een gebied is weggesneden. De gedeelten eromheen worden verstevigd met borduurwerk. Ook kunt u de open ruimten gebruiken om prachtige decoratieve patronen te stikken.

<span id="page-4-2"></span>Installeer eerst de KIT CW om de upgrade van de machine uit te voeren. Vervang de borduurnaalden in naaldstang 1 t/m 4 door de betreffende naalden voor open borduurwerk. Deze hebben verschillende hoeken, zodat de machine de stof kan snijden en vervolgens borduren.

<span id="page-4-3"></span>Importeer een open-borduurwerkpatroon van de bijgesloten cd-rom 1 (voor machines) naar de machine om open borduurwerk te maken.

Meer bijzonderheden over de patronen die zijn inbegrepen in de KIT CW vindt u in de afzonderlijke Lijst patronen.

Bovendien kunt u het open-borduurwerkpatroon maken door met de machine rond het gewenste patroon te snijden of satijnsteken te naaien. (Zie ["MET DE MACHINE BORDUURPATRONEN POSITIONEREN](#page-18-0)  [OM OPEN BORDUURWERK TE MAKEN" op pagina 18.](#page-18-0))

U kunt een origineel open-borduurwerkpatroon dat is ontworpen in PE-DESIGN NEXT + CW importeren naar de machine om open borduurwerk te maken. Meer bijzonderheden over het installeren van PE-DESIGN NEXT  $+$  CW vindt u in de Installatiegids.

#### Memo

• "Open-borduurwerkpatroon" is in deze handleiding een algemene term voor alle borduurpatronen die worden gemaakt met de naalden voor open borduurwerk, inclusief uitgesneden patronen.

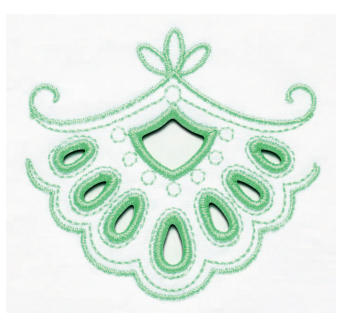

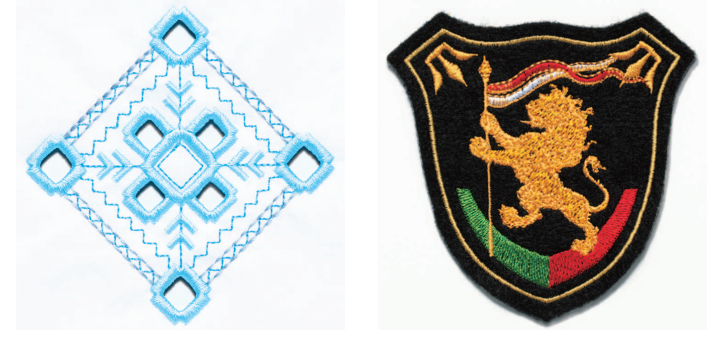

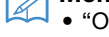

## <span id="page-5-0"></span>**Voordat u open borduurwerk gaat maken**

Onderstaand vindt u informatie die u moet begrijpen voordat u open borduurwerk gaat maken, en voorbereidingen die u moet treffen.

### **Welke stof u gebruikt voor open borduurwerk**

De basisstof voor open borduurwerk mag niet dikker zijn dan zachte spijkerstof (gelijkwaardig aan middelzware tot lichte stof). Met dikkere stof kunt u de naalden voor open borduurwerk of de machine beschadigen. Dikkere stof kan ook nadelig zijn voor de afwerking van het ontwerp en kan gaan rafelen.

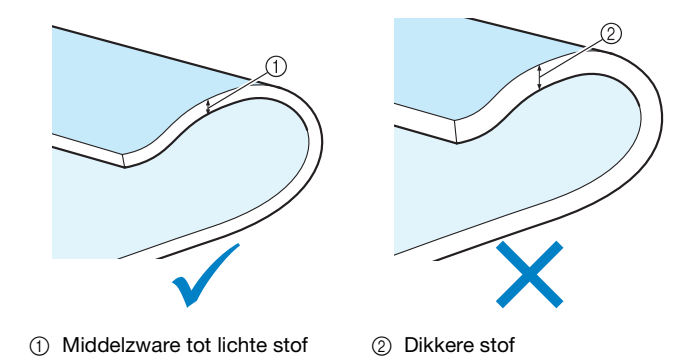

## **Welke borduurramen u gebruikt met open borduurwerk**

U kunt geen petraam of cilinderraam gebruiken voor open borduurwerk.

### **Steunstof**

Om te voorkomen dat het patroon zijn vorm verliest tijdens het borduren of snijden strijkt u met een strijkbout steunstof op de basisstof.

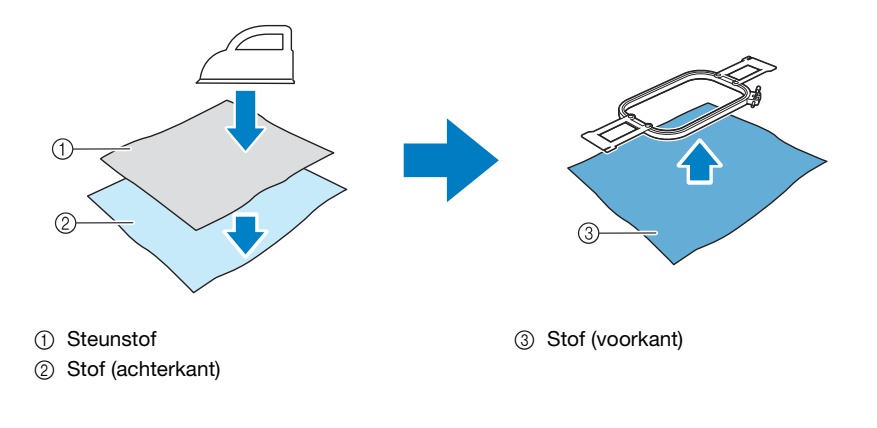

Wanneer u stof gebruikt die u niet kunt strijken, zoals organza, plaats dan wateroplosbare steunstof boven en onder de stof. Bevestig de lagen in het borduurraam.

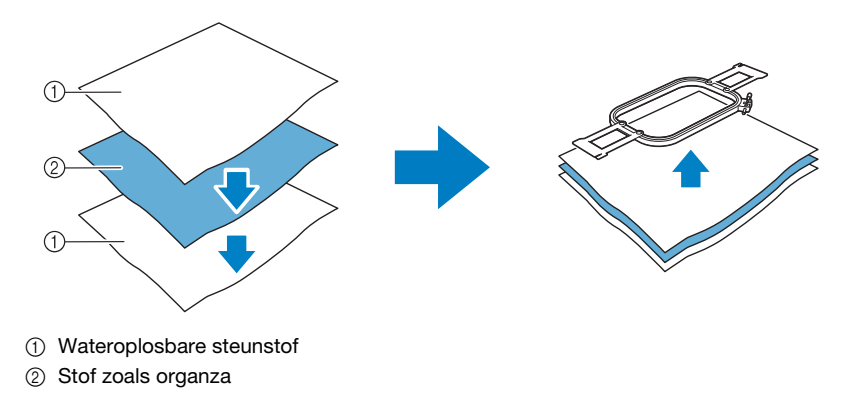

Zie ["Steunstof bevestigen" op pagina 14](#page-14-0) voor meer informatie over het bevestigen van steunstof.

## **Voorzorgsmaatregelen bij het gebruik van wateroplosbare steunstof**

- Niet gebruiken met stof die niet kan worden gewassen met water.
- De steunstof niet opbergen in een zeer vochtige of natte omgeving.
- De steunstof opbergen in een droge, niet vochtige omgeving.

### <span id="page-6-0"></span>**Welke stoffen wateroplosbare steunstof vereisen**

Gebruik wateroplosbare steunstof wanneer u de afgesneden randen van een ontwerp stikt of wanneer u borduurt met de netstructuursteek. (Zie ["Wateroplosbare steunstof bevestigen" op pagina 15](#page-15-1).) Een vel niet-geweven wateroplosbare steunstof is bijgesloten. Optionele filmachtige wateroplosbare steunstof is beschikbaar voor gebruik. Meer bijzonderheden over de optionele wateroplosbare steunstof vindt u in de Installatiegids.

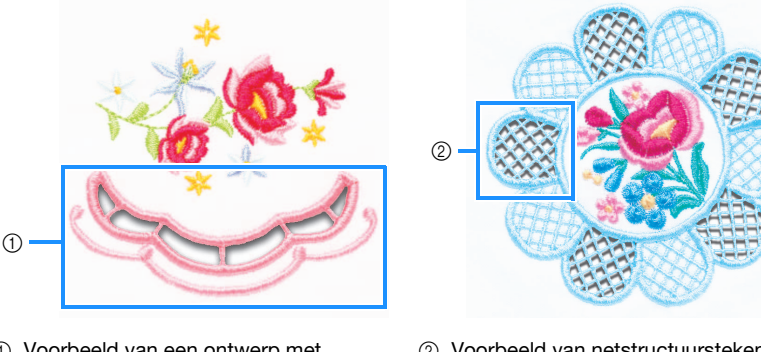

a Voorbeeld van een ontwerp met uitgesneden gedeelten

2 Voorbeeld van netstructuursteken

Voor diverse patronen op de bijgesloten cd-rom 1 (voor machines) hebt u wateroplosbare steunstof nodig. Meer bijzonderheden over de patronen op de cd-rom vindt u in de afzonderlijke Lijst patronen.

Wanneer u PE-DESIGN NEXT + CW gebruikt, kunt u originele patronen met uitgesneden gedeelten maken alsmede ontwerpen met netstructuursteken. Meer bijzonderheden over het installeren van PE-DESIGN NEXT + CW vindt u in de Installatiegids.

### **Proefborduurwerk**

Borduur eerst een proefstukje met dezelfde stof en hetzelfde garen als uw echte project, om de borduuren snijresultaten te controleren.

## <span id="page-7-0"></span>**OPEN-BORDUURWERKMODUS**

De op uw machine geïnstalleerde KIT CW activeert het programma voor open borduurwerk voor het gebruik met speciale naalden.

Als u open-borduurwerkpatronen wilt maken, moet u de machine in de open-borduurwerkmodus zetten. Zie ["Overschakelen naar de open-borduurwerkmodus" op pagina 11](#page-11-0) voor meer informatie om de machine in de open-borduurwerkmodus te zetten.

### ■ **Functies van de open-borduurwerkmodus**

**Van uw gewenste borduurpatroon kunt een open-borduurwerkpatroon ontwerpen met een uitgesneden gedeelte of omrand met satijnsteken.**

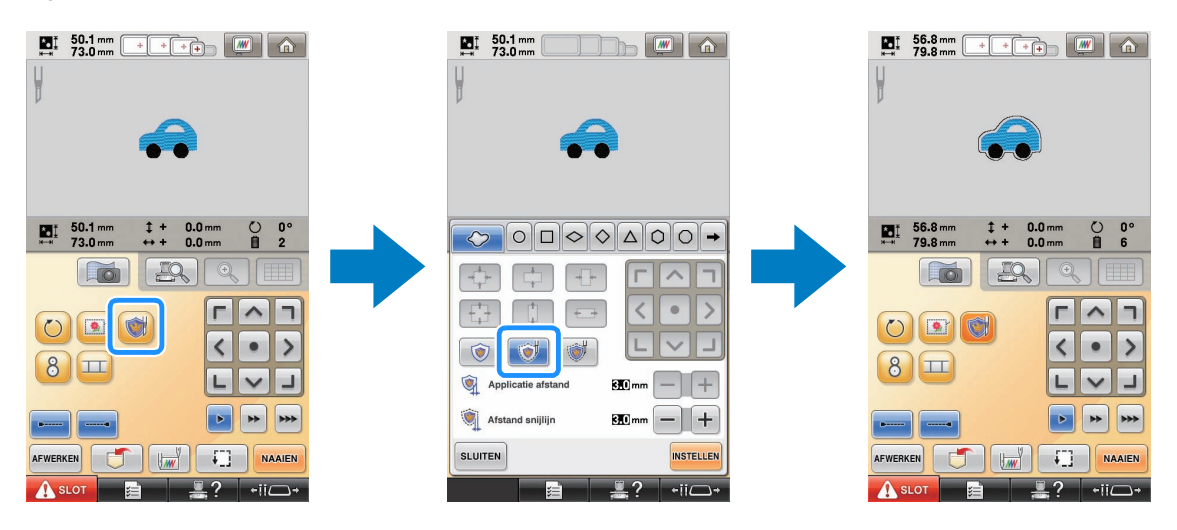

**De gedeelten van het ontwerp waar de naalden voor open borduurwerk worden gebruikt, worden in het borduurscherm aangegeven zoals in onderstaande afbeelding.**

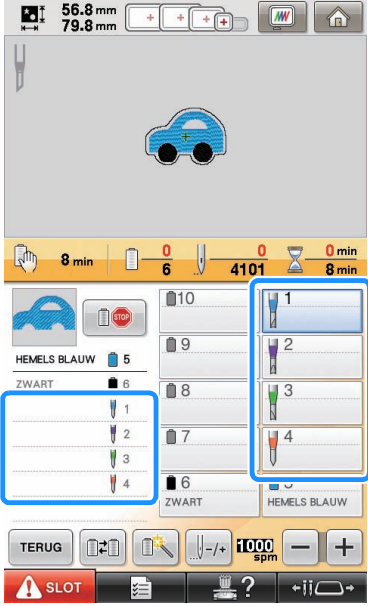

## ■ Wanneer u werkt in de open-borduurwerkmodus

**De schermen voor borduurnaalden 1 t/m 4 veranderen in naalden voor open borduurwerk.** Het snijden wordt uitgevoerd met de naalden 1 t/m 4, het borduren door de overige naalden.

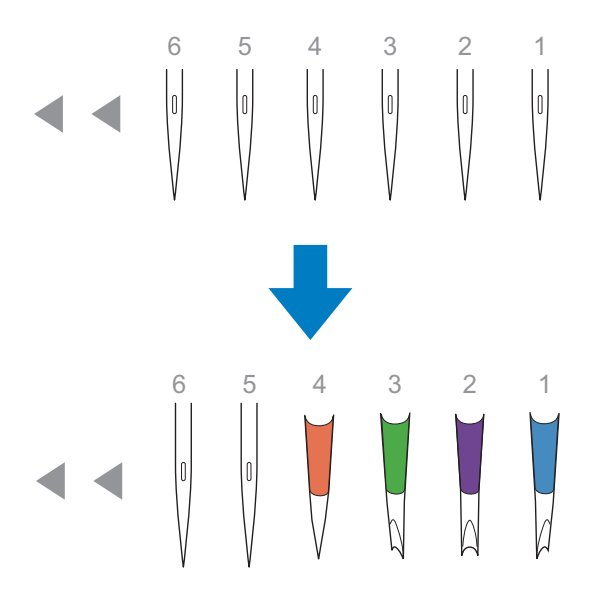

**Wanneer u naalden voor open borduurwerk gebruikt, wordt de stof gesneden.**

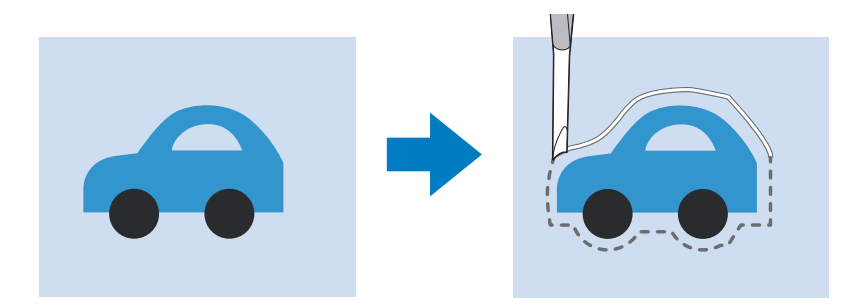

**De snijlijn voor het applicatiestuk (APPLICATIEMATERIAAL) wordt ook gesneden met de naalden voor open borduurwerk.**

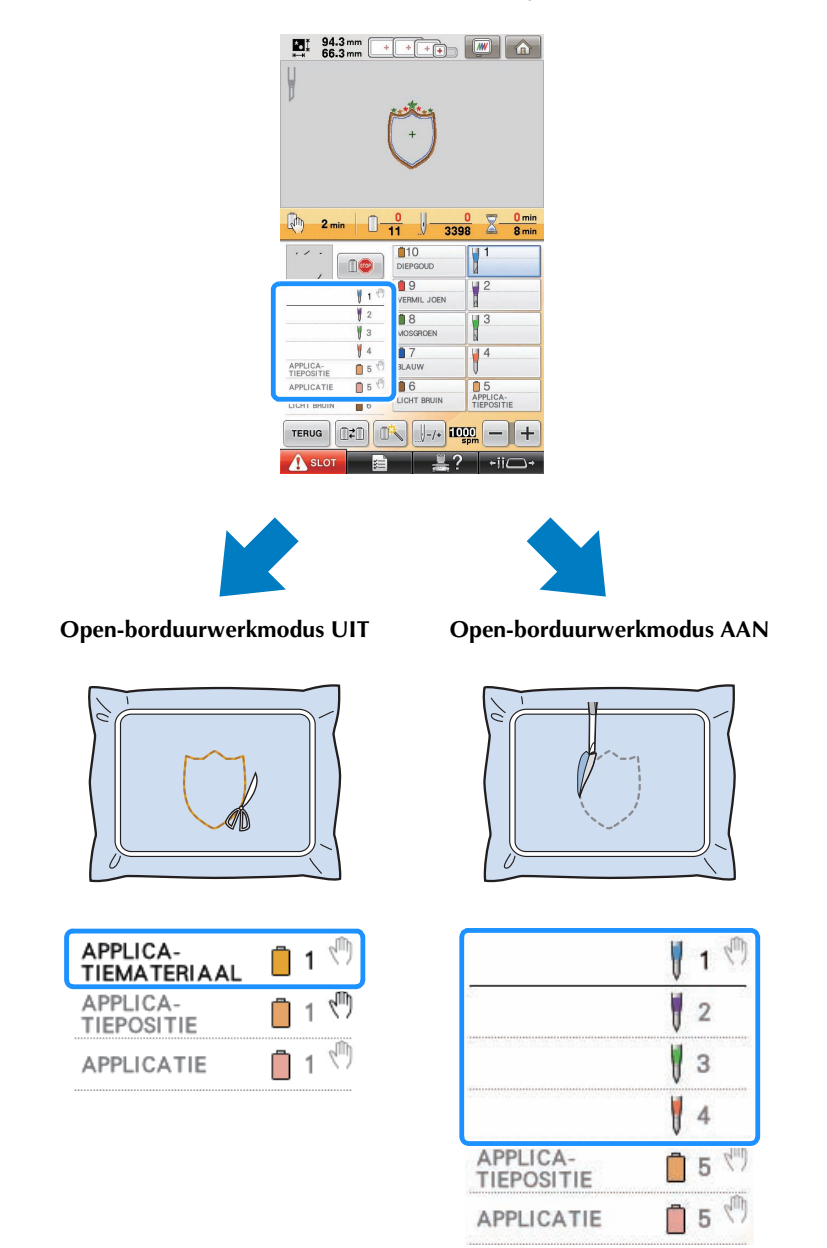

**"APPLICATIEMATERIAAL"**, **"APPLICATIEPOSITIE"** en **"APPLICATIE"** zijn toegewezen aan een bar nummer van een naald en zijn vermeld op het scherm.

Afhankelijk van de instelling van de draadkleurweergave kan de weergave worden getoond als

-≷

(APPLICATIEMATERIAAL), (APPLICATIEPOSITIE) of (APPLICATIE).

#### **Opmerking**

- Naar gelang het patroon wordt de snijlijn mogelijk niet gesneden. In dat geval wordt de snijlijn genaaid.
- Meer bijzonderheden over patronen die u niet kunt gebruiken voor open borduurwerk vindt u in ["FOUTMELDINGEN" op pagina 32.](#page-32-0)

(Alleen voor gebruik met de afzonderlijk te verkrijgen Upgrade Kit 1)

• Wanneer u de patroongrootte wijzigt met de functie voor herberekening van steken, wordt de snijlijn genaaid in plaats van gesneden.

## <span id="page-10-0"></span>**OPEN BORDUURWERK MAKEN**

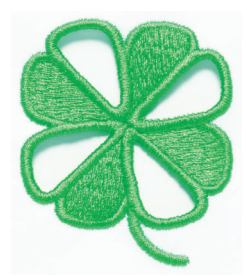

Eén voorbeeldprocedure om open borduurwerk te maken met de machine is hieronder weergegeven. We volgen deze procedure om open borduurwerk te maken met het open-borduurwerkpatroon voor een klaver. Dit patroon bevindt zich op de bijgesloten cd-rom 1 (voor machines). Voer deze procedure uit als oefening.

<span id="page-10-1"></span>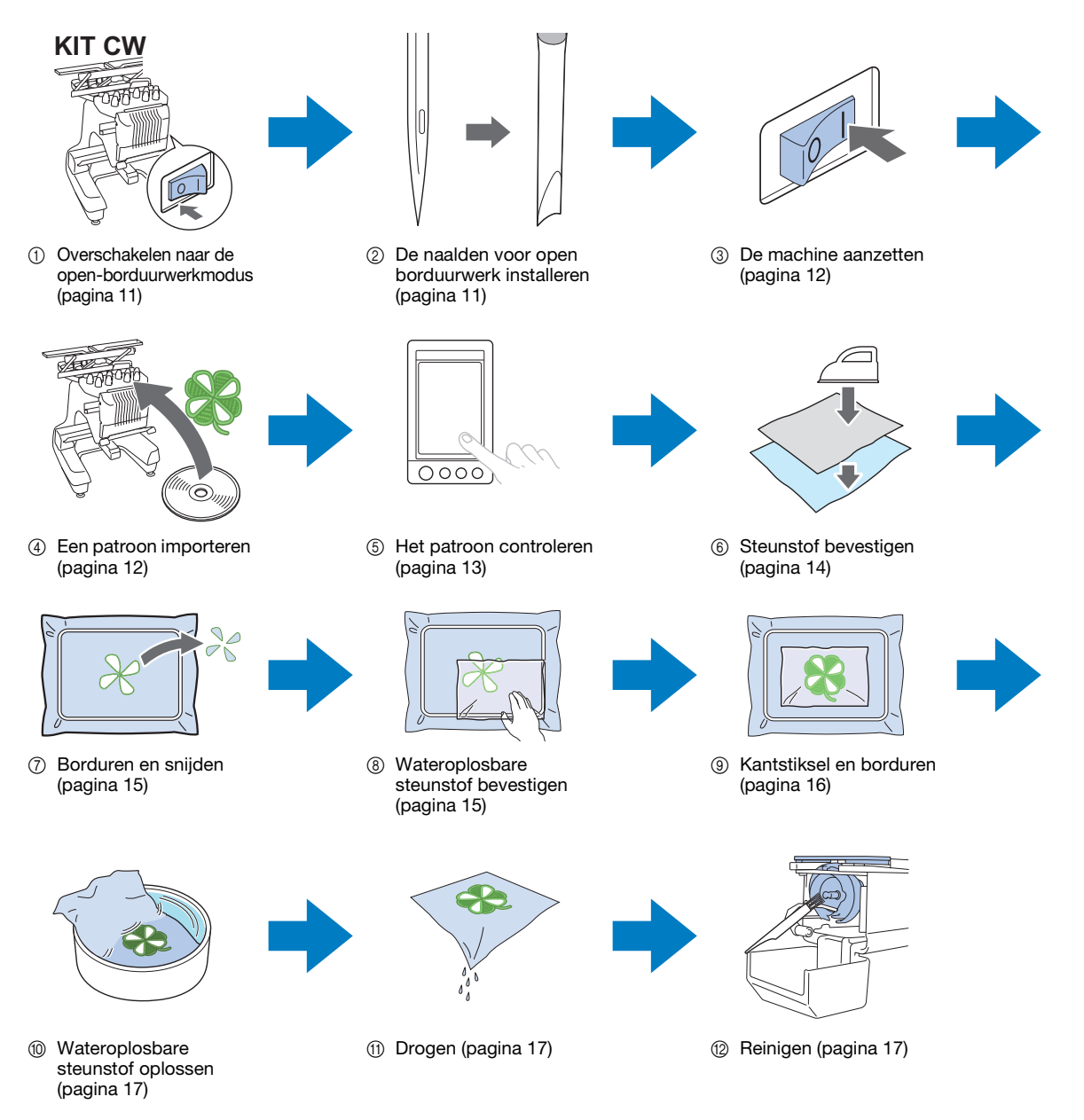

<span id="page-11-2"></span><span id="page-11-1"></span><span id="page-11-0"></span>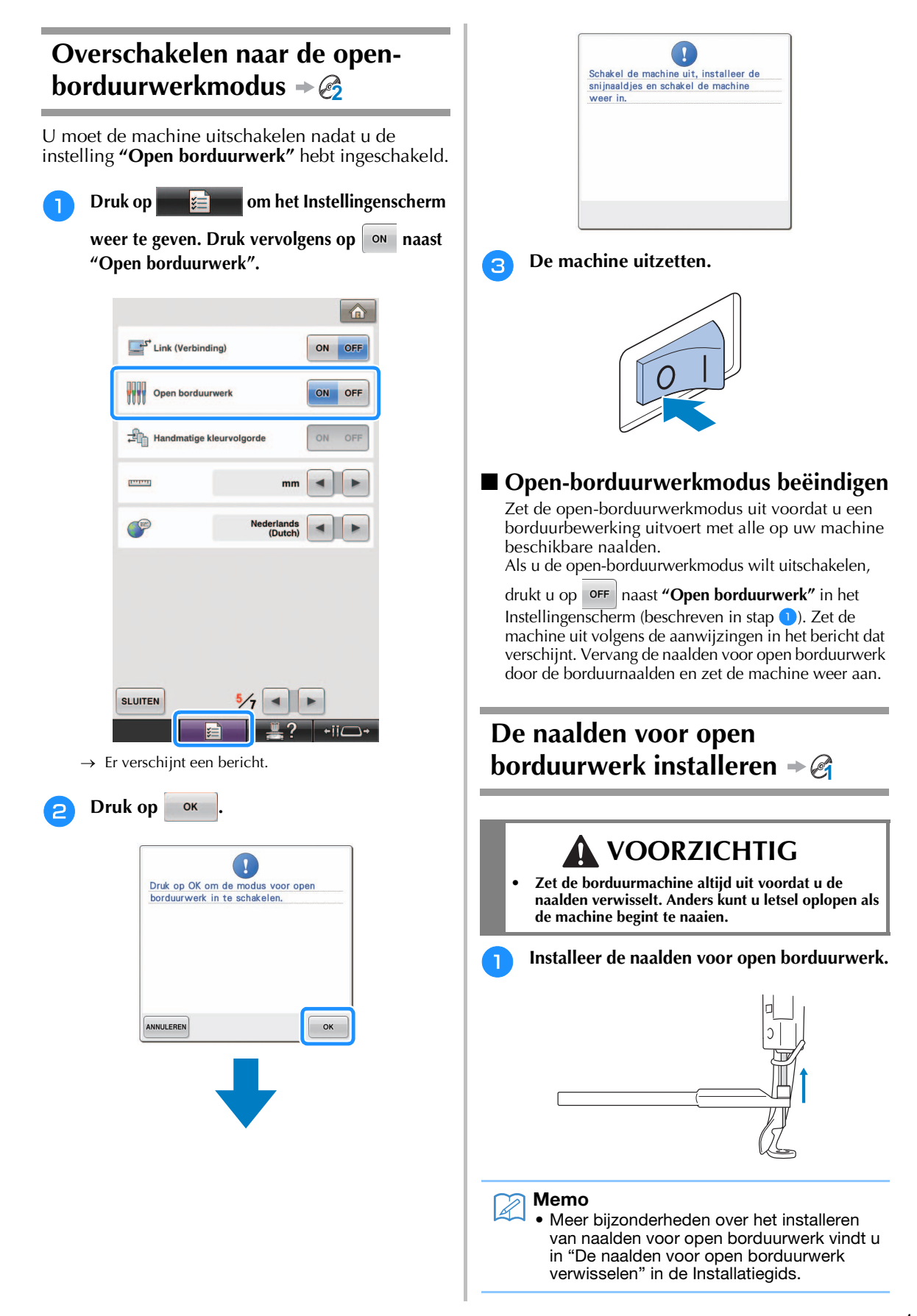

<span id="page-12-1"></span><span id="page-12-0"></span>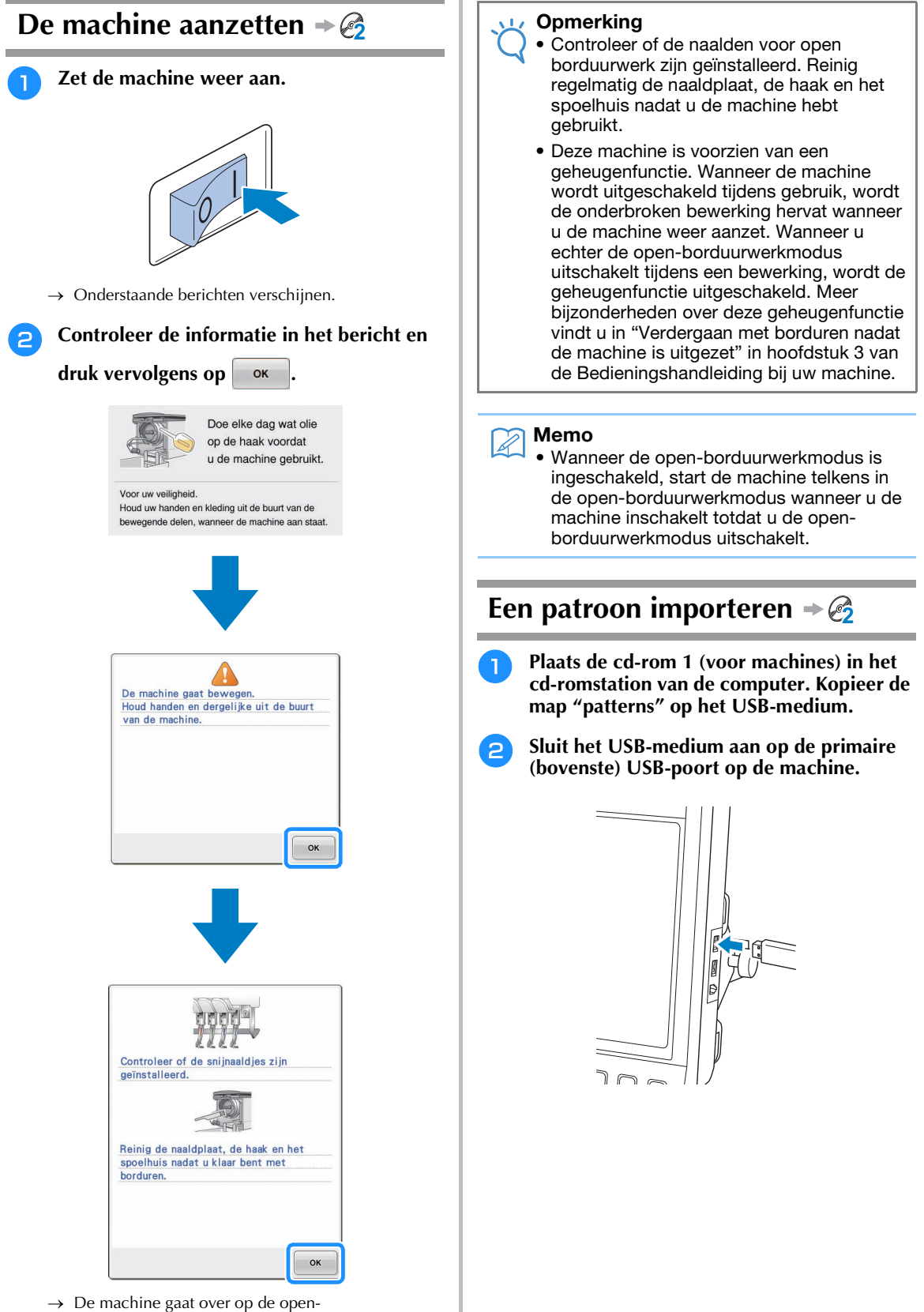

borduurwerkmodus.

<span id="page-13-0"></span>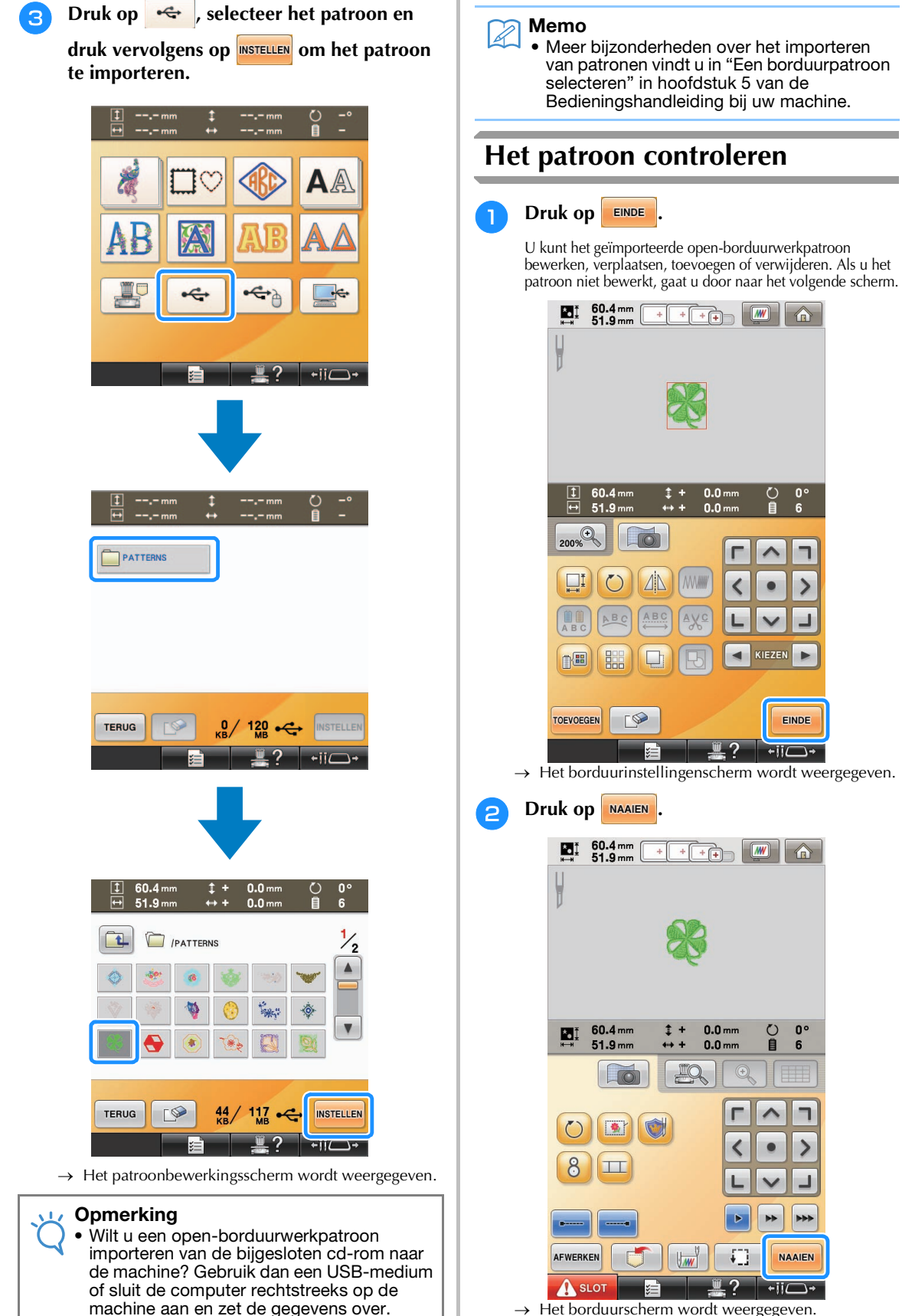

→ Het borduurscherm wordt weergegeven.

#### <sup>c</sup> **In het draadkleurvolgordescherm en de naaivolgorde controleert u de draadkleuren en de naaivolgorde.**

#### $\begin{array}{cc}\n 1 & 60.4 \text{ mm} \\
-51.9 \text{ mm}\n \end{array}$  $\overline{+}$  $+ + + +$  $\mathsf{I}$  MV  $0<sub>min</sub>$  $\mathbb{R}^{\mathbb{N}}$  $2 \text{ min}$  $\frac{0}{6}$  $\times$ 6793  $10 \text{ min}$  $010$  $\Box$  $09$  $\mathbb{I}^2$ **BLADGROEN**  $\bigcap$  5  $\circledD$  $<sup>18</sup>$ </sup>  $\sqrt{3}$  $\overline{2}$  $(2)$ H  $\overline{3}$  $<sup>17</sup>$ </sup> ۱ 两 06  $\overline{0}5$ BLADGROEN  $\mathbf{0}$ **BLADGROEN**  $\circledS$  $\sqrt{2}$  $\left|\left|\left|\left|\right|\right|\right|_{\cdot/2}$  in  $\left|\left|\left|\left|\right|\right|\right|\right|$ **TERUG** A SLOT

- a Naaldstangtoets/Draadkleurinstellingenscherm
- 2 Draadkleurvolgordescherm
- c Geeft aan dat de machine stopt voordat het borduren (of snijden) wordt uitgevoerd.

#### **Opmerking**

- Geef zo nodig pauzelocaties op (zie ["Pauzelocaties](#page-29-0)  [opgeven vóór het borduren" op pagina 29](#page-29-0)).
- Wanneer u de open-borduurwerkmodus hebt ingeschakeld, verschijnen de naalden voor open borduurwerk voor naald 1 t/m 4. U kunt de instellingen daarvan niet wijzigen.
- $\rightarrow$  De machine is nu voorbereid voor open borduurwerk.

## <span id="page-14-0"></span>**Steunstof bevestigen 2**

Om te voorkomen dat het patroon zijn vorm verliest tijdens borduren of snijden strijkt u met een strijkbout steunstof op de stof die u gebruikt.

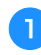

<sup>a</sup> **Bevestig met een strijkbout de steunstof op de achterkant van de stof.**

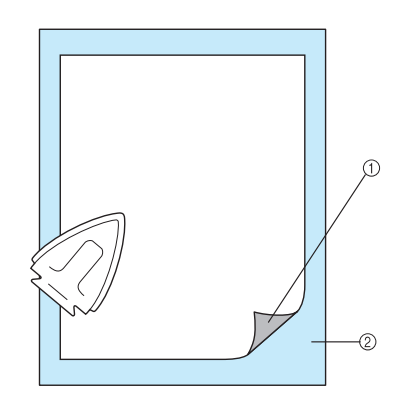

- a Zelfklevende zijde van de opstrijksteunstof
- 2 Stof (achterkant)

#### **Opmerking**

• Volg de instructies op de verpakking van de steunstof die u gebruikt.

#### Memo

• Wanneer u stof gebruikt die u niet kunt strijken, zoals organza, plaats dan wateroplosbare steunstof boven en onder de stof. Bevestig de lagen in het borduurraam. In water oplosbare steunstoffen lossen op bij het wassen, zodat u prachtig borduurwerk kunt maken dat niet stug is.

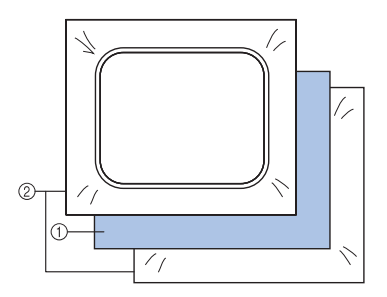

- a Stof
- b Wateroplosbare steunstof
- Meer bijzonderheden over het gebruik van steunstof vindt u in "Steunstoffen (onderlagen)" in hoofdstuk 7 van de Bedieningshandleiding bij uw machine.

<sup>b</sup> **Bevestig de stof met de steunstof stevig in het borduurraam en bevestig vervolgens het borduurraam in de machine.**

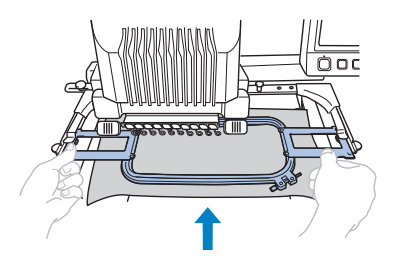

## <span id="page-15-0"></span>**Borduren en snijden 2**

**Druk op A stor en druk vervolgens op de start-stoptoets om te beginnen met borduren.**

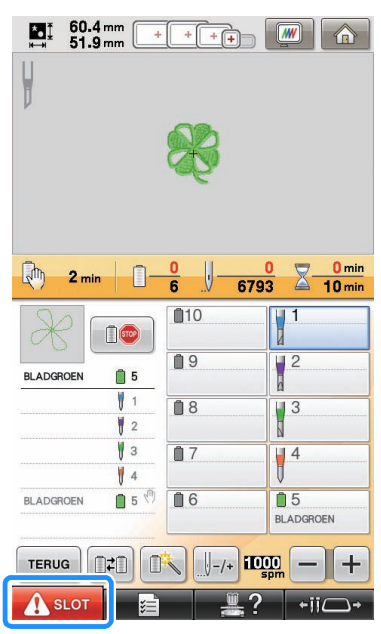

→ Nadat u de omtrekken van de uitgesneden gedeelten hebt genaaid, worden de gebieden uitgesneden met de naalden voor open borduurwerk. Na het snijden met de naalden voor open borduurwerk stopt de machine.

## <span id="page-15-1"></span>**Wateroplosbare steunstof bevestigen 2**

Plaats zo nodig na het snijden de bijgesloten wateroplosbare steunstof of een dergelijk product op de stof en borduur vervolgens.

#### **Opmerking**

• Meer bijzonderheden over patronen die wateroplosbare steunstof vereisen vindt u in ["Welke stoffen wateroplosbare steunstof](#page-6-0)  [vereisen" op pagina 6.](#page-6-0)

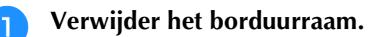

#### <sup>b</sup> **Verwijder de stukken stof die zijn uitgesneden met de naalden voor open borduurwerk.**

Naar gelang het soort stof dat u gebruikt zijn sommige stukken mogelijk niet volledig uitgesneden. Verwijder met een pincet en schaar zorgvuldig de uitgesneden stukken stof, zonder de stof uit te rekken.

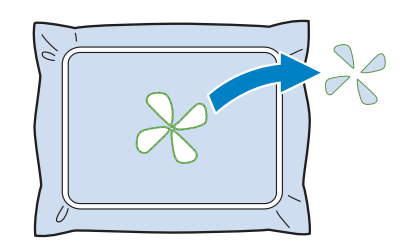

#### **Opmerking**

• Neem de stof niet uit het borduurraam wanneer u de uitgesneden stukken stof verwijdert.

#### Memo

- Als de afgesneden randen worden genaaid, bijvoorbeeld met satijnsteken, knip dan de uitstekende draden af voor een gladdere afwerking.
- Op een machine met 10 naalden drukt u op  $\leftrightarrow$  ii  $\rightarrow$  en vervolgens op  $\rightarrow$  om het borduurraam naar u toe te halen zodat u de stofresten kunt verwijderen zonder het borduurraam te verwijderen.

**Bevestig het borduurraam opnieuw. Als u het naar u toe hebt gehaald met en**  $\boxed{q_1}$  op een machi5ne met 10 **naalden, druk dan op sLUITEN om het raam weer op zijn plaats te zetten.**

#### **Opmerking**

• Let op dat u het borduurraam niet ondersteboven terugplaatst. Het patroon wordt dan onjuist uitgelijnd.

**4** Plaats de bijgesloten wateroplosbare **steunstof op de uitgesneden gedeelten ter versteviging van de randen die moeten worden genaaid met satijnsteken.**

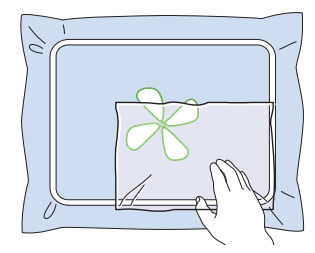

#### **Opmerking**

• Gebruik een vel wateroplosbare steunstof dat iets groter is dan het uitgesneden gedeelte of het gedeelte met netstructuursteken.

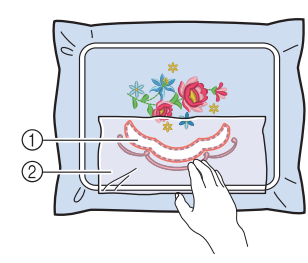

- a Uitgesneden gedeelte
- 2 Wateroplosbare steunstof

## <span id="page-16-0"></span>**Kantstiksel en borduren 2**

**Druk op A stor en druk vervolgens op de start-stoptoets om opnieuw te beginnen met borduren.**

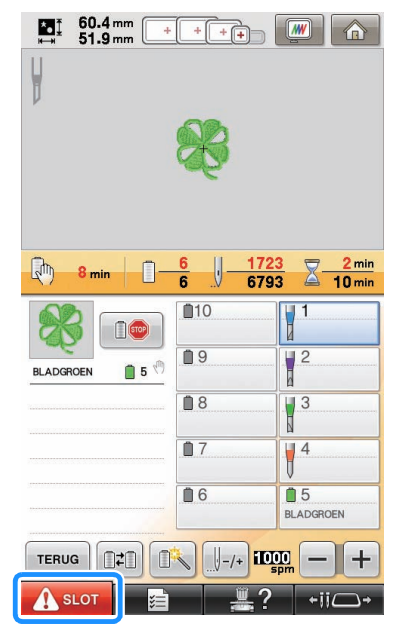

- → Wanneer al het borduurwerk is voltooid, verschijnt het volgende scherm.
- **b** Druk op **ok** om terug te keren naar het **borduurinstellingenscherm.**

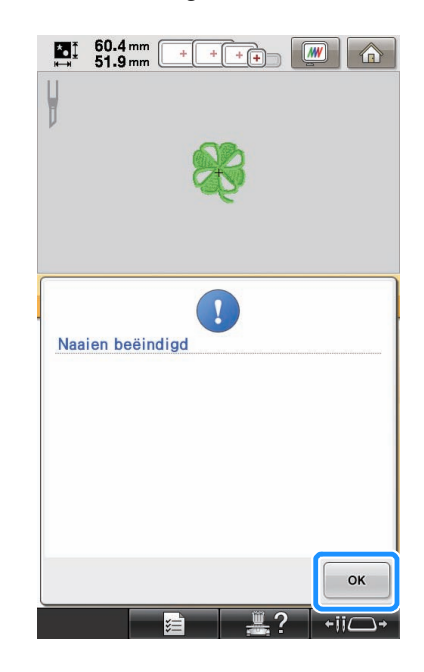

## <span id="page-17-0"></span>**Wateroplosbare steunstof oplossen 2**

<sup>a</sup> **Verwijder het borduurraam van de machine en de stof uit het borduurraam. Knip met een schaar de overtollige wateroplosbare steunstof langs de omtrek van het borduurpatroon en verwijder de overtollige steunstof.**

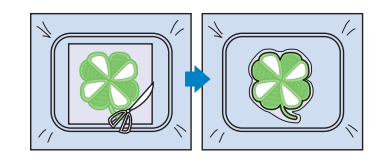

<sup>b</sup> **Week de stof in warm water, zodat de resterende wateroplosbare steunstof oplost.**

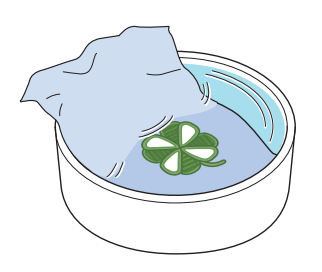

## <span id="page-17-1"></span>**Drogen**

<sup>a</sup> **Droog de stof. En strijk de stof vervolgens zo nodig op.**

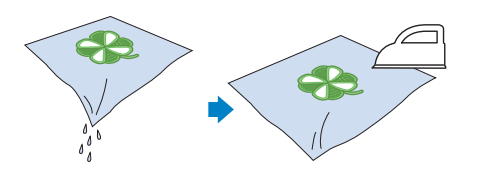

#### **Opmerking**

• Bij het strijken moet u de juiste temperatuur gebruiken om de stof te beschermen tegen krimpen, verzengen of beschadigingen.

## <span id="page-17-2"></span>**Reinigen 2**

Wanneer u stof en steunstof hebt gesneden met de naalden voor open borduurwerk, krijgt u mogelijk stofknipsels en pluis. Reinig de naaldplaat, de haak en het spoelhuis veelvuldig, minstens eenmaal per dag, of na elk project. Meer bijzonderheden over het reinigen vindt u in "Onderhoud" in hoofdstuk 7 van de Bedieningshandleiding bij uw machine.

<sup>a</sup> **Zet de borduurmachine uit.** 

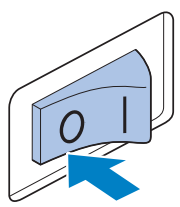

## **VOORZICHTIG**

**• Haal de stekker uit het stopcontact voordat u de machine schoonmaakt, anders kunt u letsel of een elektrische schok oplopen.**

#### <sup>b</sup> **Verwijder de naaldplaat en verwijder vervolgens eventueel pluis en stof met een borstel.**

Reinig zorgvuldig onder en rond de naaldafstandsplaat en verwijder eventueel stof voordat u de naaldplaat terugplaatst.

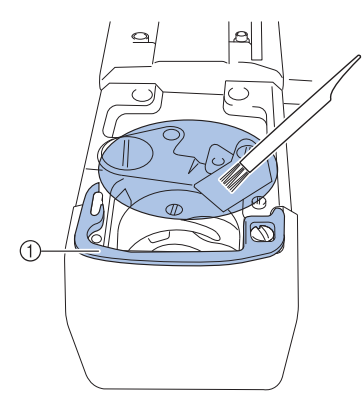

a Naaldafstandsplaat

#### **Opmerking**

- Reinig de naaldplaat regelmatig, aangezien zich daaromheen gemakkelijk stof ophoopt.
- Pas op dat u de afstandsplaat niet kwijtraakt tijdens het reinigen.

<sup>c</sup> **Open het haakklepje, verwijder het spoelhuis en verwijder met een borstel stofknipsels en stof.**

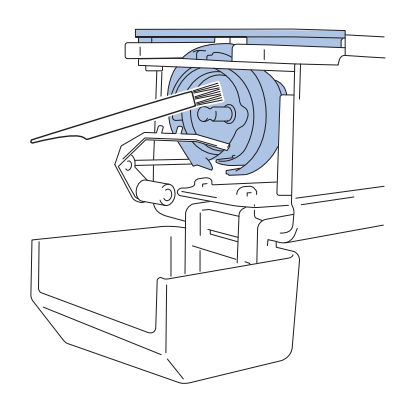

## <span id="page-18-0"></span>**MET DE MACHINE BORDUURPATRONEN POSITIONEREN OM OPEN BORDUURWERK TE MAKEN**

## <span id="page-18-1"></span>**Voorbeeldpatroon**

Hoe u met plezier open-borduurwerkpatronen maakt op uw machine. Onderstaand vindt u de procedures om een open-borduurwerkpatroon te bewerken. Het voorbeeldpatroon dat in deze aanwijzingen wordt gebruikt, vindt u op de bijgesloten cd-rom 1 (voor machines).

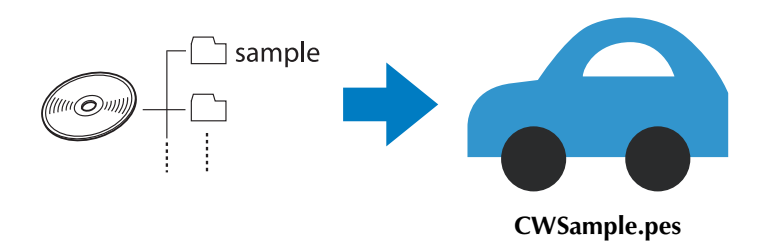

## <span id="page-18-2"></span>**Bewerkfuncties gebruiken op borduurpatronen**

Op de machine kunt u een open-borduurwerkpatroon ontwerpen door een borduurpatroon uit te snijden of te omranden met satijnsteken.

## ■ **[Een applicatie maken van een borduurpatroon \(pagina 20\)](#page-20-0)**

U kunt een borduurpatroon selecteren om een applicatie van de gewenste vorm te maken. Nadat u een applicatiestuk hebt geborduurd en uitgesneden, kunt u dit met satijnsteken bevestigen aan de stof.

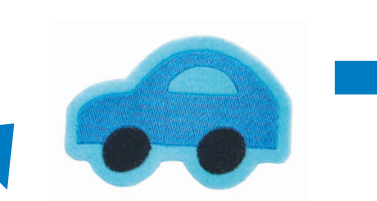

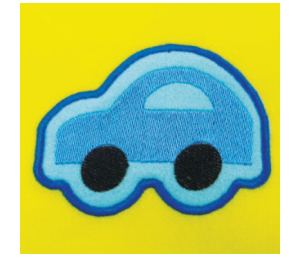

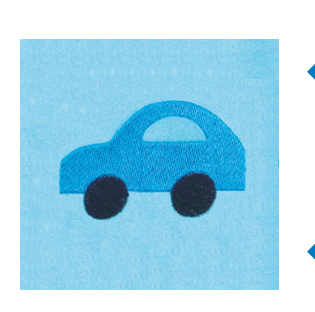

U kunt een applicatiestuk uitsnijden langs de omtrek van een geborduurd patroon.

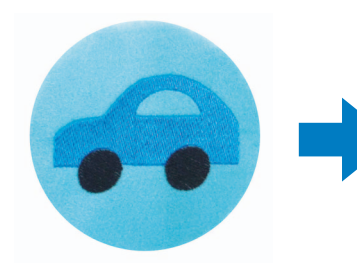

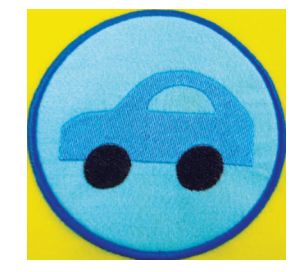

Een applicatiestuk wordt uitgesneden langs een gewenste vorm rond een geborduurd patroon.

## ■ **[Rond een geborduurd patroon snijden \(pagina 23\)](#page-23-0)**

Nadat u het patroon hebt geborduurd, kunt u het uitsnijden langs de vorm van het patroon of in een gewenste vorm. Dit is nuttig om alleen het patroon uit te snijden om een applicatiestuk te maken.

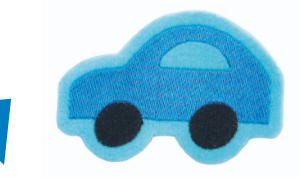

De stof wordt gesneden langs de omtrek van een geborduurd patroon.

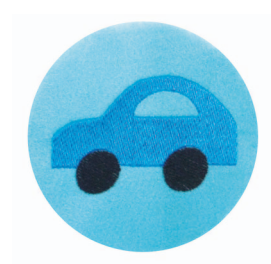

De stof wordt uitgesneden in een gewenste vorm rond een geborduurd patroon.

## ■ Satijnsteken naaien rond een borduurpatroon en het ontwerp uitsnijden met de **[naalden voor open borduurwerk \(pagina 24\)](#page-24-0)**

Nadat u satijnsteken hebt genaaid in een gewenste vorm rond het geborduurde patroon, kunt u het patroon uitsnijden langs die buitenrand.

Dit is handig om het patroon een artistiek tintje te geven. Bovendien is dit de beste manier om verstellapjes te maken.

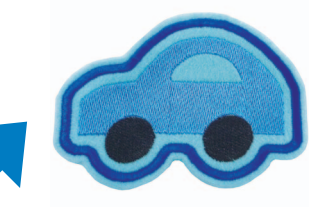

Nadat u satijnsteken hebt genaaid langs de omtrek van een geborduurd patroon, snijdt u de stof uit.

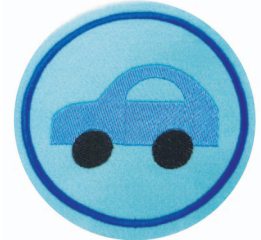

Nadat u satijnsteken in een gewenste vorm rond een geborduurd patroon hebt genaaid, snijdt u de stof uit.

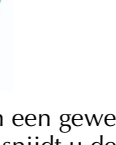

## <span id="page-20-0"></span>**Een applicatie maken van een borduurpatroon 3**

Onderstaand vindt u de procedure om een geborduurd stuk stof uit te snijden rond de omtrek of gewenste vorm om een applicatie te maken.

### Memo

• Meer bijzonderheden over het maken van een applicatie vindt u in "Applicaties naaien" in hoofdstuk 7 van de Bedieningshandleiding bij uw machine.

### <span id="page-20-4"></span>■ **Een applicatie maken met de omtrek rond een patroon**

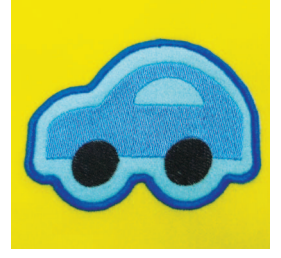

- <span id="page-20-2"></span><sup>a</sup> **Zet de borduurmachine in de openborduurwerkmodus en zet de machine uit. Installeer de naalden voor open borduurwerk en zet de machine weer aan. ([pagina 11](#page-11-0), [12\)](#page-12-0)**
- <span id="page-20-3"></span><sup>b</sup> **Nadat u het patroon hebt geselecteerd,**  drukt u op **the** *d***rukt** u op **in** het

**Borduurinstellingenscherm.**

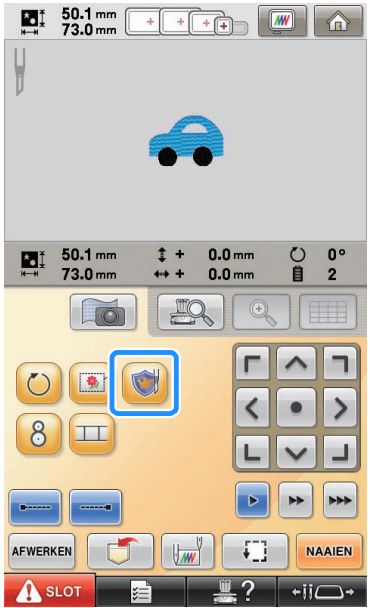

→ Het Patrooninstellingenscherm verschijnt.

<span id="page-20-1"></span>Druk op **en zorg dat**  $\Diamond$  is gemarkeerd.

Met de **"Applicatie afstand"**-toetsen geeft u de afstand op van de applicatieomtrek tot het borduurpatroon.

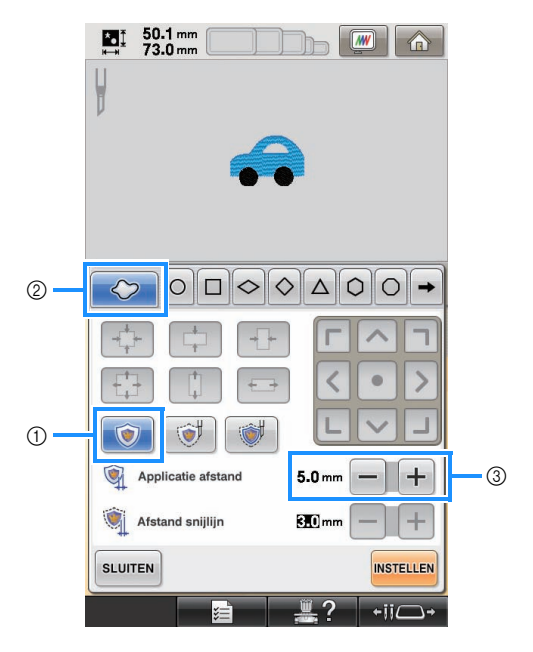

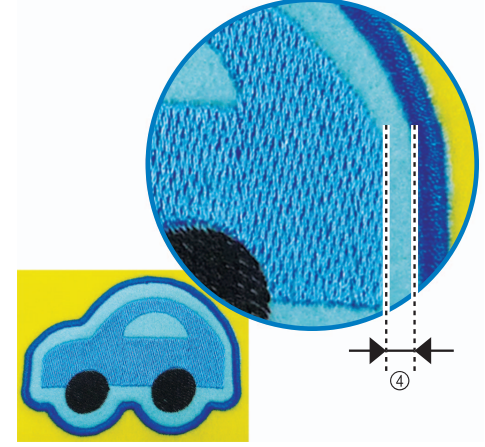

- (1) Applicatietoets
- 2 Tabblad Omtrek
- 3 Applicatie afstandtoetsen
- d Afstand tussen applicatieomtrek en patroonrand

#### **Opmerking**

• Grijs weergegeven toetsen zijn niet beschikbaar voor deze bewerking. Welke toetsen beschikbaar zijn, varieert naar gelang het uitgesneden ontwerp en de opgegeven instellingen.

#### Memo

• U kunt "Applicatie afstand" ook opgeven op pagina 2 van het Instellingenscherm.

<span id="page-21-0"></span>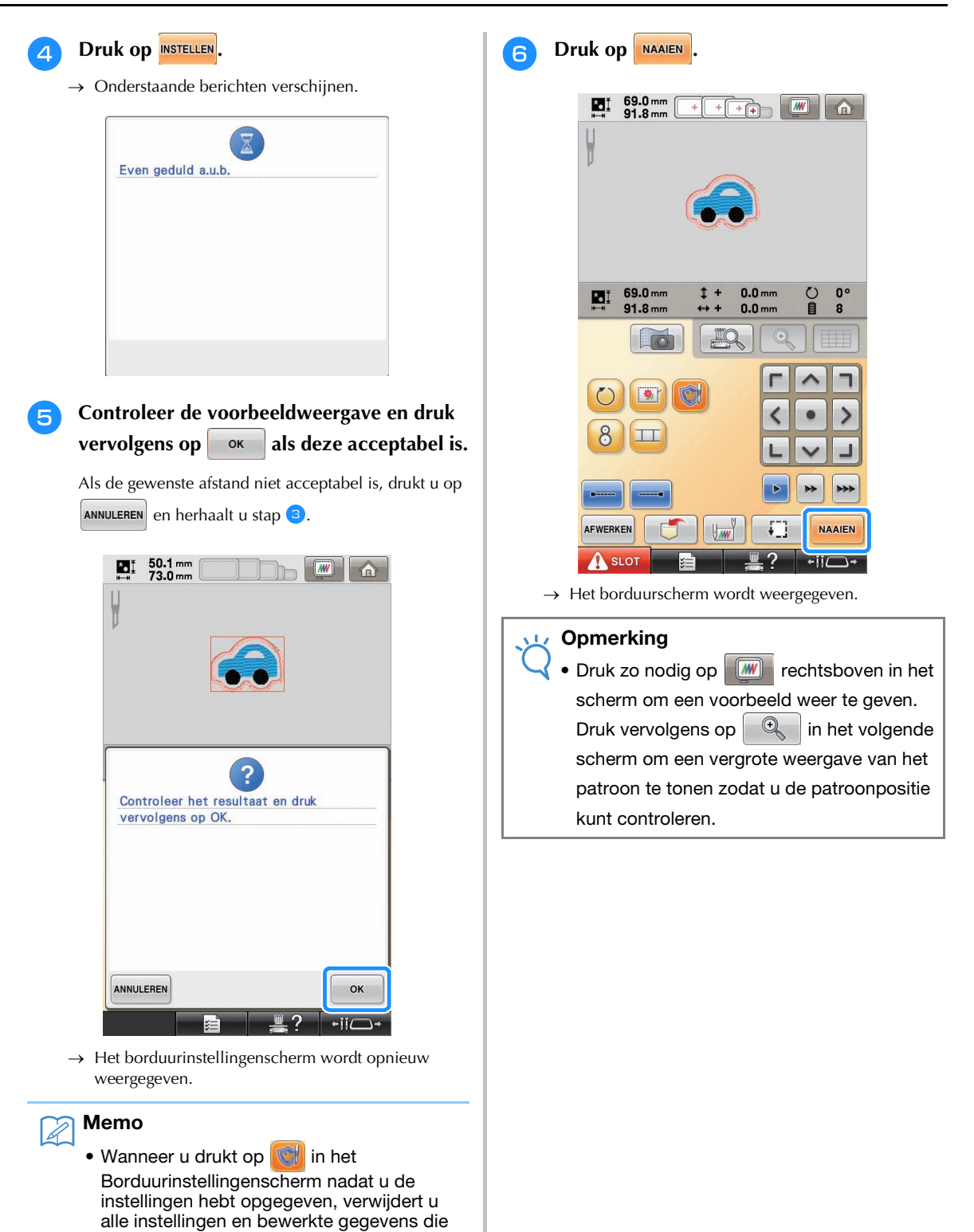

hierboven zijn beschreven.

bij uw machine.

• U kunt ook een applicatiestuk maken met wateroplosbare steunstof in plaats van stof als applicatiebasis. Meer bijzonderheden over het maken van een applicatiestuk vindt

u in "Een applicatiestuk maken" in hoofdstuk 4 van de Bedieningshandleiding

21

<sup>g</sup> **In het draadkleurvolgordescherm en de naaivolgorde controleert u de draadkleuren en de naaivolgorde.**

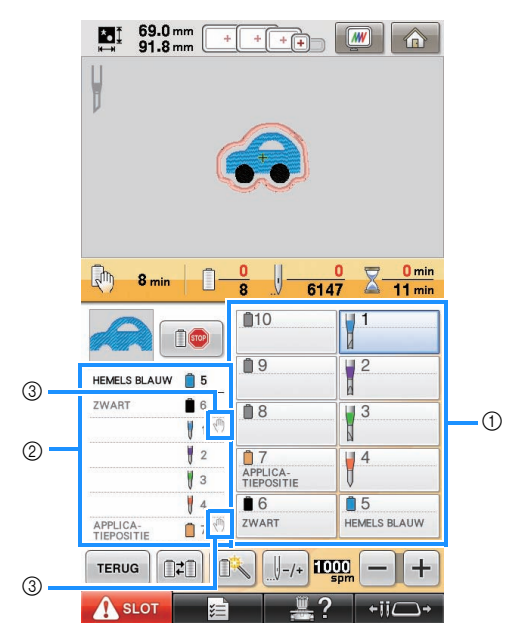

- a Naaldstangtoets/Draadkleurinstellingenscherm
- 2 Draadkleurvolgordescherm

c Geeft aan dat de machine stopt voordat het borduren (of snijden) wordt uitgevoerd.

#### **Opmerking**

• Geef zo nodig pauzelocaties op (zie ["Pauzelocaties](#page-29-0)  [opgeven vóór het borduren" op pagina 29](#page-29-0)).

Druk op **A** stor en druk vervolgens op de **start-stoptoets om te beginnen met borduren.**

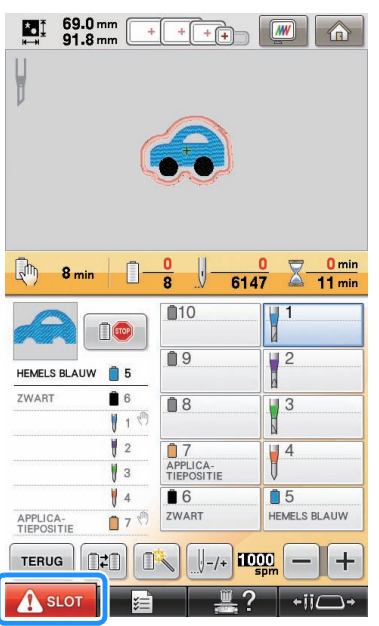

#### Memo

- U kunt een applicatiestuk maken langs de omtrek van een geborduurd patroon, zelfs als de openborduurwerkmodus is uitgeschakeld. Met de open-borduurwerkmodus uitgeschakeld borduurt u de snijlijn "APPLICATIEMATERIAAL" in plaats van deze uit te snijden.
	- Meer bijzonderheden over het maken van een applicatie vindt u in "Applicaties naaien" in hoofdstuk 7 van de Bedieningshandleiding bij uw machine.

### ■ **Een applicatie maken met een gewenste kadervorm.**

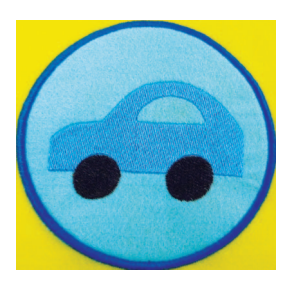

- **Volg st[a](#page-20-2)p Q** en **a** in "Een applicatie maken **[met de omtrek rond een patroon" op pagina 20](#page-20-4).**
- **b** Druk op  $\circledcirc$  . Druk vervolgens op  $\rightarrow$ **totdat de gewenste kadervorm verschijnt en selecteer deze vervolgens.**

Wijzig desgewenst het formaat en de positie van het kader.

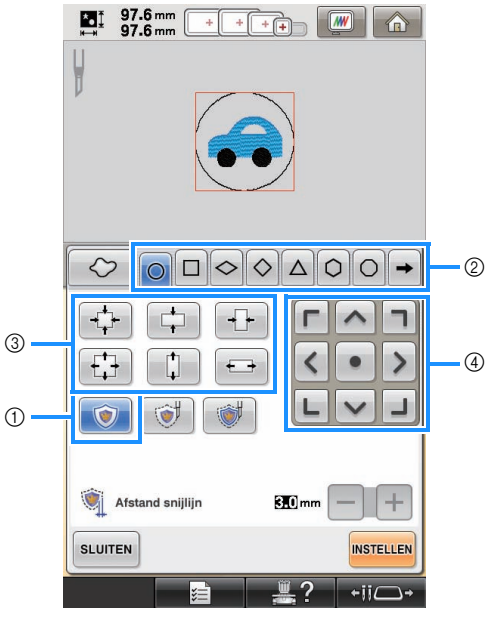

- a Applicatietoets
- b Kadertypetoetsen
- 3) Kader vergroten/verkleinen-toetsen
- (4) Kaderpositietoetsen

<sup>c</sup> **Vervolg de procedure te beginnen met stap** [d](#page-21-0) **in ["Een applicatie maken met de](#page-20-4)  [omtrek rond een patroon" op pagina 20.](#page-20-4)**

### Memo

• U kunt een applicatiestuk maken langs een gewenste vorm rond het geborduurde patroon, zelfs als de openborduurwerkmodus is uitgeschakeld. Met de open-borduurwerkmodus uitgeschakeld borduurt u de snijlijn "APPLICATIEMATERIAAL" in plaats van deze uit te snijden.

## <span id="page-23-0"></span>**Rond een geborduurd patroon**   $\text{snijden} \rightarrow \mathscr{C}_3$

<span id="page-23-3"></span>■ **De stof snijden rond de omtrek van een patroon**

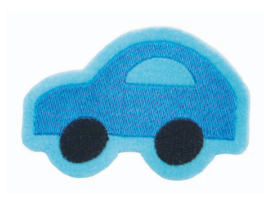

<span id="page-23-1"></span>**Volg st[a](#page-20-2)p en <[b](#page-20-3)>e** in "Een applicatie maken **[met de omtrek rond een patroon" op pagina 20.](#page-20-4)**

<span id="page-23-2"></span>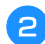

**Druk op**  $\Box$  en zorg dat  $\Diamond$  is gemarkeerd.

Met de **"Afstand snijlijn"**-toetsen geeft u de afstand op van de snijlijn tot het borduurpatroon.

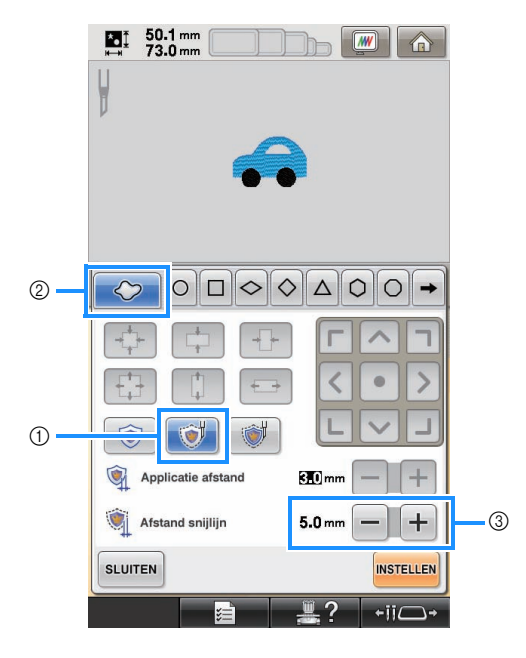

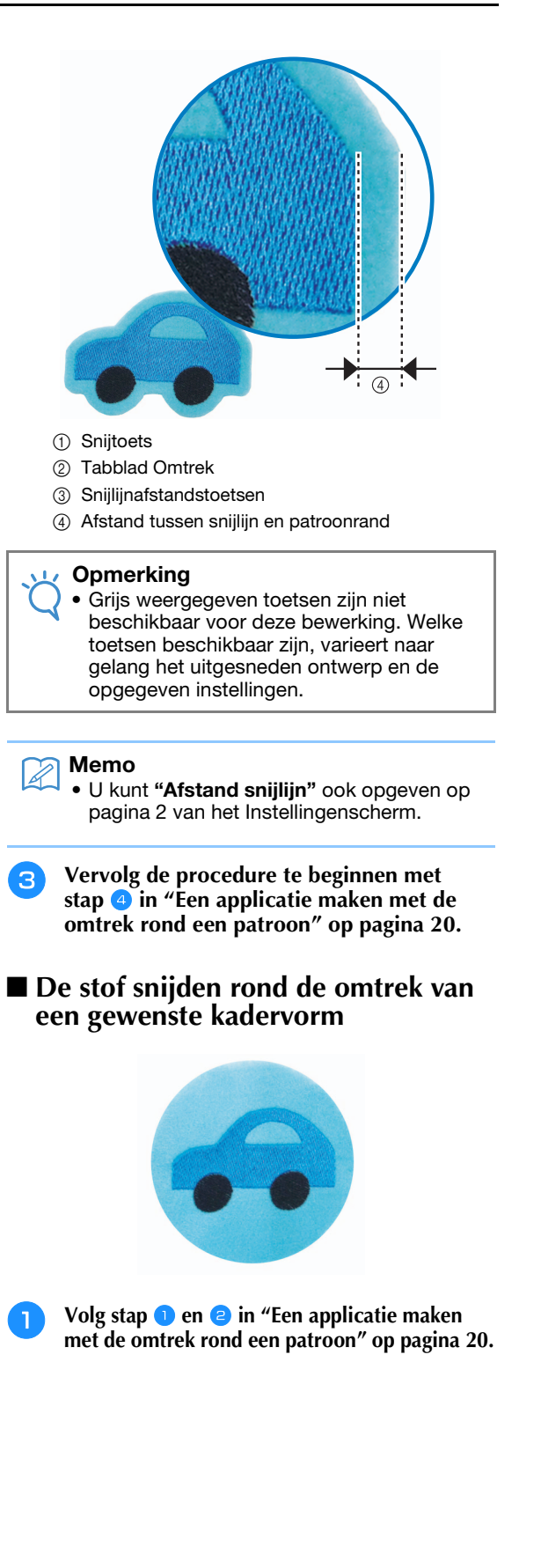

### **b** Druk op  $\circledast$  Druk vervolgens op  $\rightarrow$ **totdat de gewenste kadervorm verschijnt en selecteer deze vervolgens.**

Wijzig desgewenst het formaat en de positie van het kader.

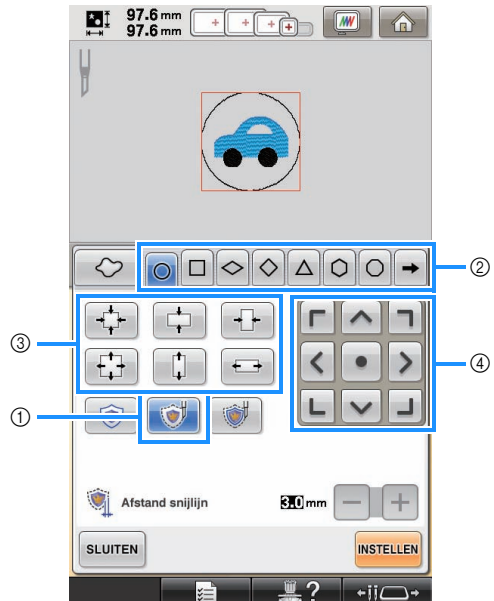

- a Snijtoets
- 2 Kadertypetoetsen
- 3 Kader vergroten/verkleinen-toetsen
- (4) Kaderpositietoetsen

<sup>c</sup> **Vervolg de procedure te beginnen met stap** [d](#page-21-0) **in ["Een applicatie maken met de](#page-20-4)  [omtrek rond een patroon" op pagina 20](#page-20-4).**

<span id="page-24-0"></span>**Satijnsteken naaien rond een borduurpatroon en het ontwerp uitsnijden met de naalden voor open borduurwerk 3**

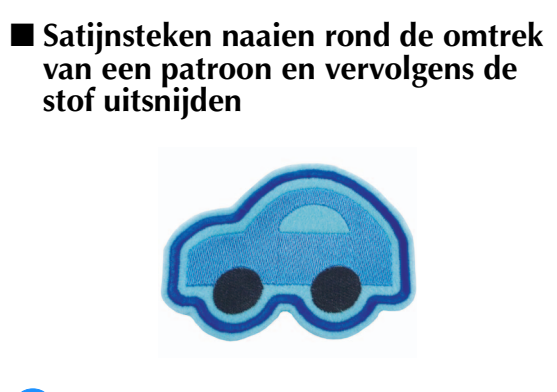

**Volg st[a](#page-20-2)p a** en **a** in "Een applicatie maken **[met de omtrek rond een patroon" op pagina 20.](#page-20-4)**

**Druk op en zorg dat community** en zorg dat  $\sim$  is gemarkeerd.

Met de **"Applicatie afstand"**-toetsen geeft u de afstand op van de satijnsteken tot de rand van het borduurpatroon. Met de **"Afstand snijlijn"**-toetsen geeft u de afstand op van de snijlijn tot de rand van de satiinsteken.

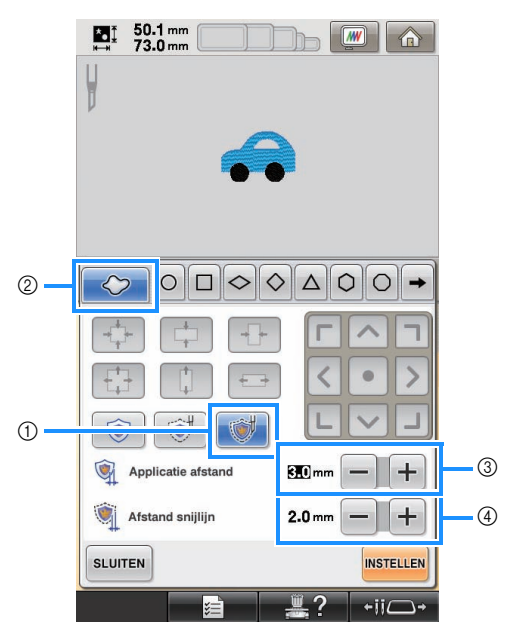

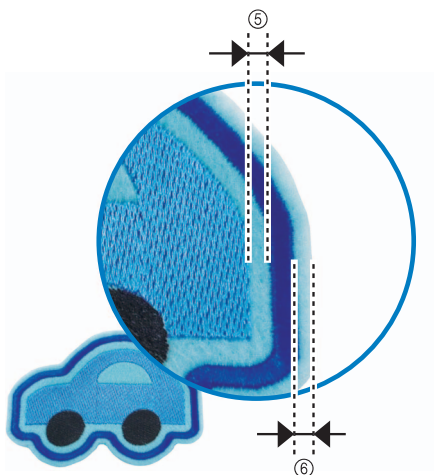

- a Satijnsteek & snijdentoets
- 2 Tabblad Omtrek
- 3) Applicatie afstandtoetsen
- (4) Snijlijnafstandstoetsen
- e Afstand tussen satijnsteken en patroonrand
- $6$  Afstand tussen snijlijn en rand van satijnsteken (omtrek rond het patroon)

#### **Opmerking**

• Grijs weergegeven toetsen zijn niet beschikbaar voor deze bewerking. Welke toetsen beschikbaar zijn, varieert naar gelang het uitgesneden ontwerp en de opgegeven instellingen.

- Memo
	- U kunt "Applicatie afstand" en "Afstand snijlijn" ook opgeven op pagina 2 van het Instellingenscherm.
- <sup>c</sup> **Vervolg de procedure te beginnen met stap** 4 in "Een applicatie maken met [d](#page-21-0)e **[omtrek rond een patroon" op pagina 20.](#page-20-4)**
- Satijnsteken naaien rond de omtrek **van een gewenste kadervorm en vervolgens de stof uitsnijden**

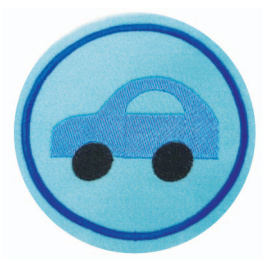

- **Volg st[a](#page-20-2)p a** en **a** in "Een applicatie maken **[met de omtrek rond een patroon" op](#page-20-4)  [pagina 20.](#page-20-4)**
- **Druk op a Druk** vervolgens op → **totdat de gewenste kadervorm verschijnt en selecteer deze vervolgens.**

Nadat u de grootte en positie van het kader hebt gewijzigd, geeft u met de **"Afstand snijlijn"**-toetsen de afstand van de snijlijn tot de rand van de satijnsteken op.

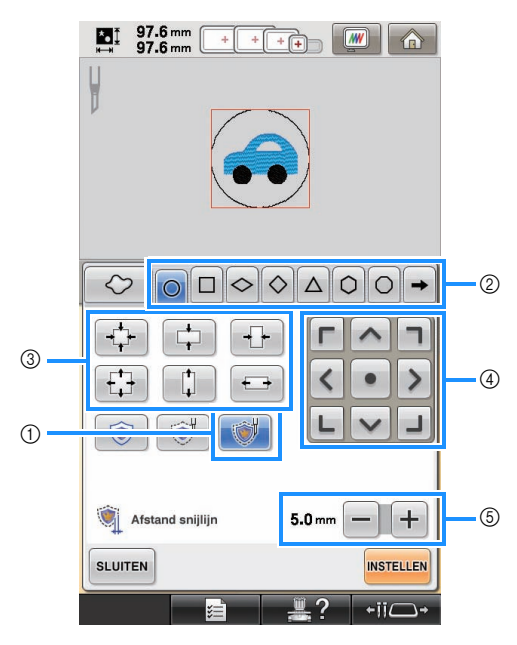

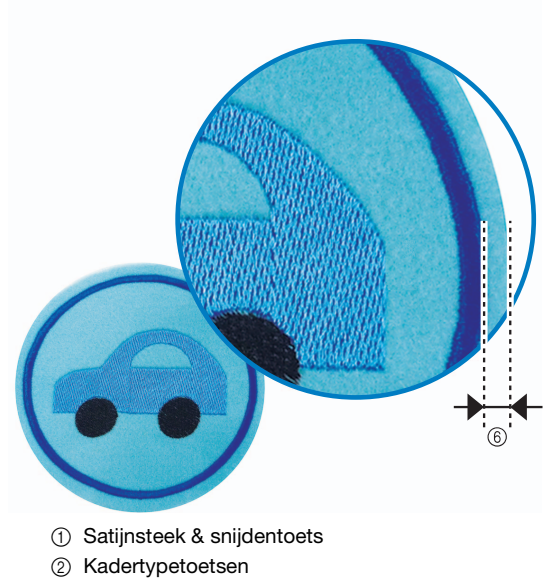

- Kader vergroten/verkleinen-toetsen
- (4) Kaderpositietoetsen
- e Snijlijnafstandstoetsen
- $6$  Afstand tussen snijlijn en rand van satijnsteken (kader)
- <sup>c</sup> **Vervolg de procedure te beginnen met stap 4** in "Een applicatie maken met [d](#page-21-0)e **[omtrek rond een patroon" op pagina 20](#page-20-4).**

## <span id="page-25-0"></span>**Open-borduurwerkpatronen bewerken**

## ■ Opmerkingen over het maken van **open-borduurwerkpatronen**

- U kunt open borduurwerk niet maken als het patroon te groot of te gecompliceerd is, of als een omtrek is toegepast op een gecombineerd patroon. Ook als het geselecteerde patroon in het borduurvlak past, is het hele patroon mogelijk groter dan het borduurgebied wanneer de omtrek is toegevoegd. Meer bijzonderheden over de foutberichten die verschijnen wanneer u patronen maakt, vindt u in ["FOUTMELDINGEN" op](#page-32-0)  [pagina 32](#page-32-0).
- Wij adviseren u de geïmporteerde openborduurwerkpatronen te gebruiken zonder deze te bewerken. Wanneer u open-borduurwerkpatronen draait of vergroot/verkleint, worden mogelijk de snijlijn en het patroon verkeerd uitgelijnd of wordt het patroon mogelijk niet glad gesneden. Borduur eerst een proefstukje met dezelfde stof en hetzelfde garen als uw echte project, om de borduur- en snijresultaten te controleren.
- De kleur van de snijlijn in de voorbeeldschermen kan verschillen naar gelang de achtergrondkleur van het patroonweergavegebied.

### ■ Het formaat van de open**borduurwerkpatronen veranderen met de functie voor het herberekenen van steken (alleen voor gebruik met de afzonderlijk te verkrijgen Upgrade Kit 1)**

U kunt het formaat van open-borduurwerkpatronen **niet** wijzigen met de functie voor het herberekenen van steken. Als u patronen wilt vergroten of verkleinen, gebruikt u de vergroten/verkleinen-modus.

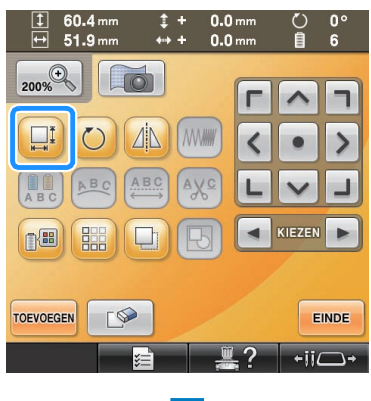

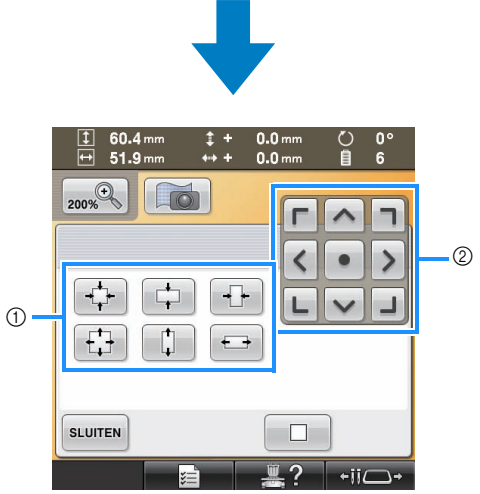

(1) Kader vergroten/verkleinen-toetsen 2 Kaderpositietoetsen

## <span id="page-26-0"></span>**Meerdere kopieën van één patroon schikken om alle snijwerk in één keer te doen 3**

We adviseren onderstaande procedure om meerdere kopieën van één patroon te schikken om alle snijwerk in één keer te doen.

#### **Opmerking**

• Wanneer u meerdere kopieën van één patroon schikt om alle snijwerk in één keer te doen, adviseren we u de los verkrijgbare tafel te gebruiken (onderdeelcode: PRWT1 (Amerika), PRW1: XE8417-001 (andere regio)) (bij sommige modellen is de tafel inbegrepen), om te zorgen dat de stof soepel wordt doorgevoerd.

<span id="page-26-1"></span>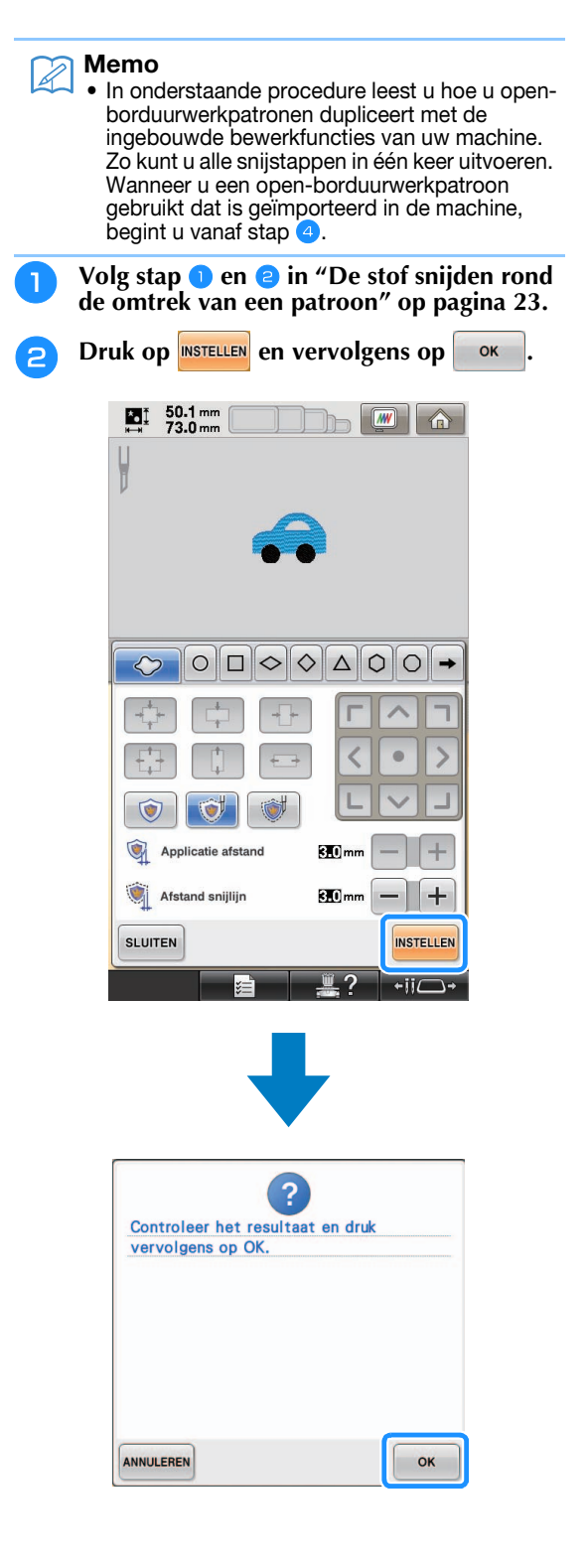

 $0^{\circ}$ 

6

h

 $\mathcal{P}$ 

<span id="page-27-0"></span>ы

 $\mathbf{0}$ 

١

 $\blacktriangleright$ 

EINDE  $-i\overline{i}$  $\overline{\ }$ 

IEZEN

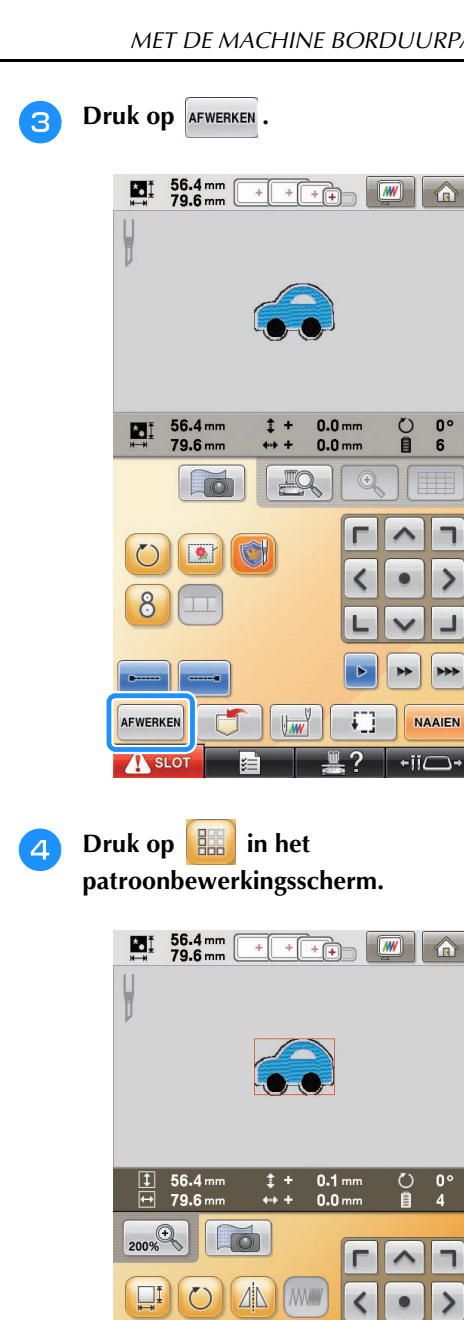

ABC ABC

**DO** 

**D** 腽

**TOEVOEGEN** 

**Selecteer de richting waarin u het patroon wilt herhalen en pas vervolgens de ruimte tussen de herhaalde patronen aan.**

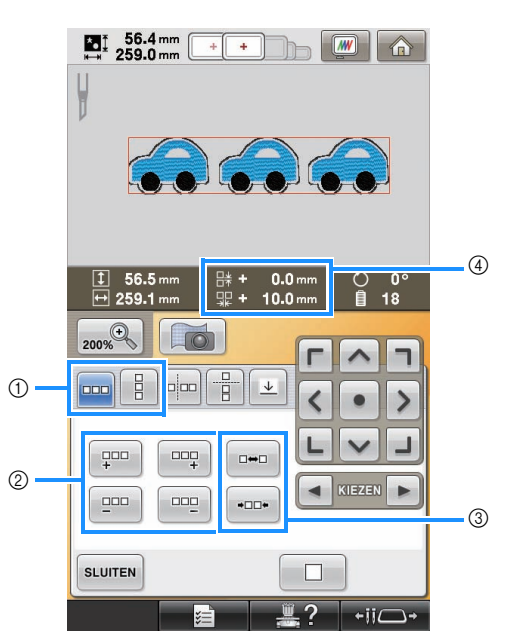

- a Horizontale en verticale richting
- 2 Herhaal- en verwijdertoetsen
- 3 Afstandstoetsen
- (4) Ruimte tussen patronen

#### **Opmerking**

- Meer bijzonderheden over de randfunctie vindt u in "Herhaalpatronen ontwerpen" in hoofdstuk 5 van de Bedieningshandleiding bij uw machine.
- Wij raden een afstand aan van minimaal 10 mm tussen de patronen. Een afstand van minder dan 10 mm kan leiden tot krimp of vervorming van het patroon tijdens het borduren en knippen.

**Geef de instellingen voor de verticale richting op en druk vervolgens op sLUITEN.** 

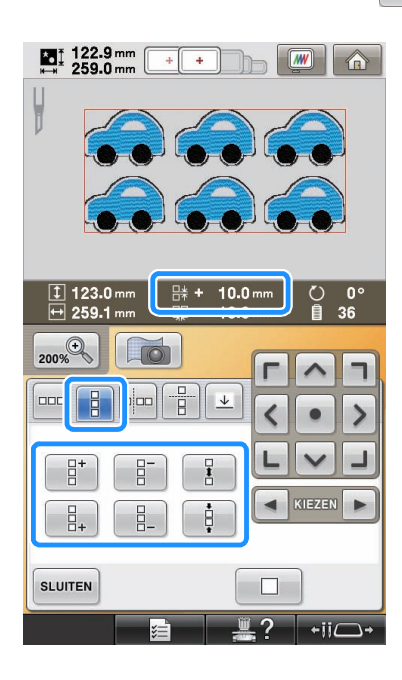

<span id="page-28-0"></span>Druk op **D** om de groepering van **patronen op te heffen.**

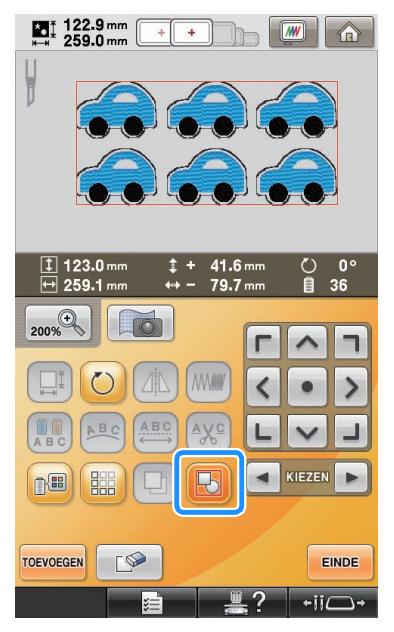

→ Kleursorteren in de naaivolgorde wordt geannuleerd.

#### **Opmerking**

- We adviseren u de groepering van patronen op te heffen om kleursorteren te annuleren en een strakkere afwerking voor het naaien te creëren.
- Geef zo nodig pauzelocaties op (zie ["Pauzelocaties](#page-29-0)  [opgeven vóór het borduren" op pagina 29](#page-29-0)).

**h Druk op EINDE en vervolgens op NAAIEN** in **het Borduurinstellingenscherm dat verschijnt.** 

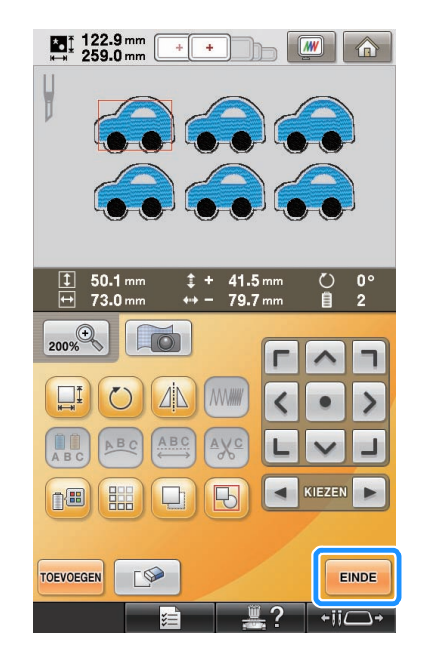

#### **Example 2** Controleer de machinedisplay en begin met **borduren.**

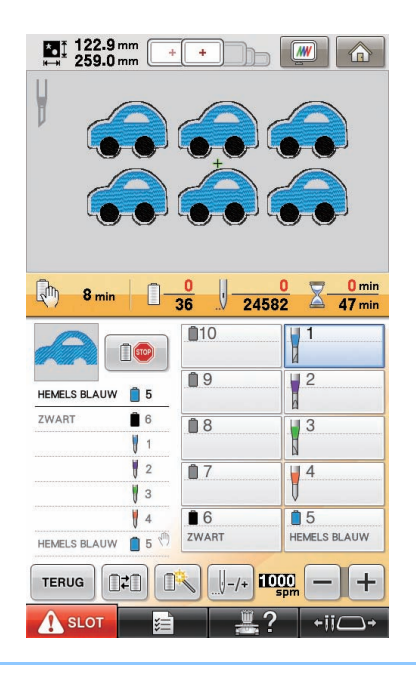

#### $\mathbb Z$ Memo

• Als het patroon dat u gebruikt niet meer dan 6 kleuren heeft (op de machine met 10 naalden) of niet meer dan 2 kleuren (op de machine met 6 naalden), hoeft u de draadkleuren niet te verwisselen. Zo wordt de naaitijd korter.

## <span id="page-29-0"></span>**Pauzelocaties opgeven vóór het borduren**

U kunt de tijdstippen voor het stoppen van de machine (pauzelocaties) controleren in het scherm en desgewenst pauzelocaties opgeven. U kunt pauzelocaties opgeven in het scherm voor draadkleurwisseling, dat wordt weergegeven als u op n<sub>圖</sub> drukt.

Door naar wens pauzelocaties in te stellen, kunt u controleren of het borduren juist wordt uitgevoerd tijdens een bewerking. Afhankelijk van het eindproduct kan het ook nodig zijn de machine te stoppen en de stof te verwisselen wanneer u open-borduurwerkpatronen maakt door meerdere applicatiepatronen te schikken.

## ■ **Een pauzelocatie controleren/toevoegen**

Maak een voorbeeld van de procedure zoals beschreven in ["Meerdere kopieën van één patroon](#page-26-0)  [schikken om alle snijwerk in één keer te doen"](#page-26-0) door st[a](#page-26-1)p  $\Box$  op [pagina 26](#page-26-1) tot en met stap  $\Box$  op [pagina 28](#page-28-0) uit te voeren. De instructies voor het stoppen van de machine voordat het eerste patroon wordt uitgesneden, worden als volgt gegeven.

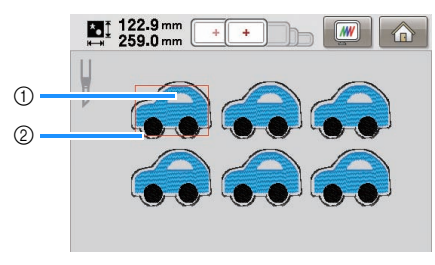

a Eerste patroon dat wordt geborduurd 2 Snijlijn

### <sup>a</sup> **Druk op in het patroonbewerkingsscherm dat wordt weergegeven nadat u de patronen hebt bewerkt.**

In dit voorbeeld drukt u op **nadat u** de groepering hebt opgeheven van het patroon dat wordt weer[g](#page-28-0)egeven in stap  $\overline{z}$  op [pagina 28.](#page-28-0)

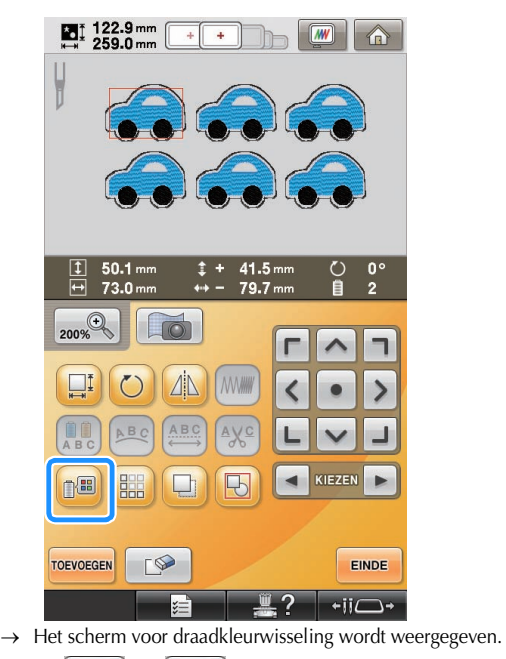

Met  $\|\cdot\|$  en  $\|\cdot\|$  kunt u alle pauzelocaties **( ) controleren die worden weergegeven in het draadkleurvolgordescherm.**

In dit voorbeeld is een pauzelocatie opgegeven voordat het borduren wordt gestart nadat het vorige patroon is uitgesneden.

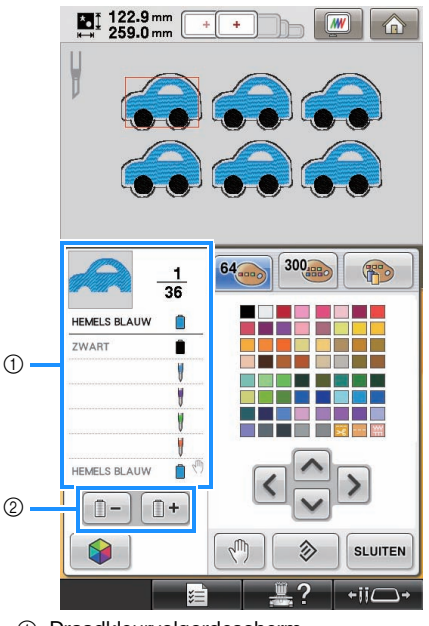

a Draadkleurvolgordescherm

b Selecteer de volgende/vorige kleur in het draadkleurvolgordescherm.

<span id="page-30-0"></span>Met  $\begin{bmatrix} + & \text{en} & - \end{bmatrix}$  kunt u de draadkleur **(of naald voor open borduurwerk) weergeven waar de machine wordt gestopt voordat deze wordt genaaid (gesneden) boven in het draadkleurvolgordescherm. Druk vervolgens op**  $\sqrt[m]{\ }$ .

In dit voorbeeld geeft u als volgt een pauzelocatie op om de machine te stoppen voordat het eerste patroon wordt uitgesneden.

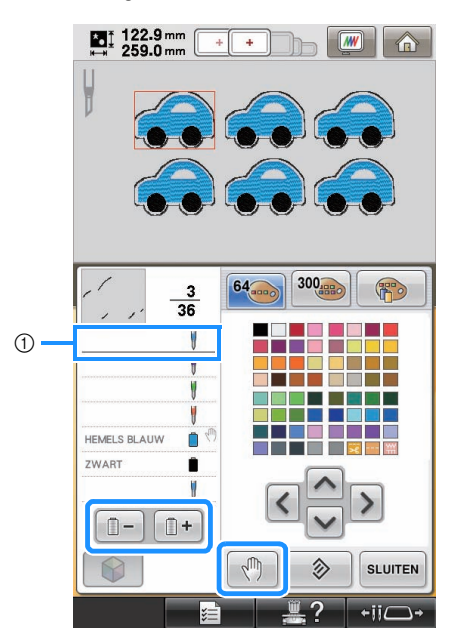

- a Draadkleur (of naald voor open borduurwerk) waar u de machine wilt stoppen voordat deze wordt genaaid (gesneden)
- $\rightarrow$   $\sqrt{m}$  wordt weergegeven om aan te geven waar de machine wordt gestopt.

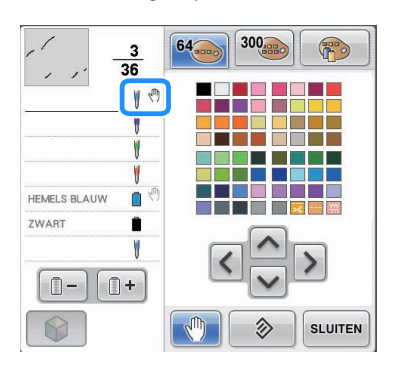

#### **Opmerking**

• Zorg dat u het bewerken van het patroon hebt voltooid voordat u pauzelocaties voor het geselecteerde patroon gaat controleren/ toevoegen/verwijderen.

**d Druk op** SLUITEN.

#### Memo

• Als de patronen zijn gegroepeerd, wordt de naaivolgorde van kleuren in het gecombineerde randborduurpatroon automatisch gewijzigd, zodat dezelfde kleur wordt doorgenaaid.

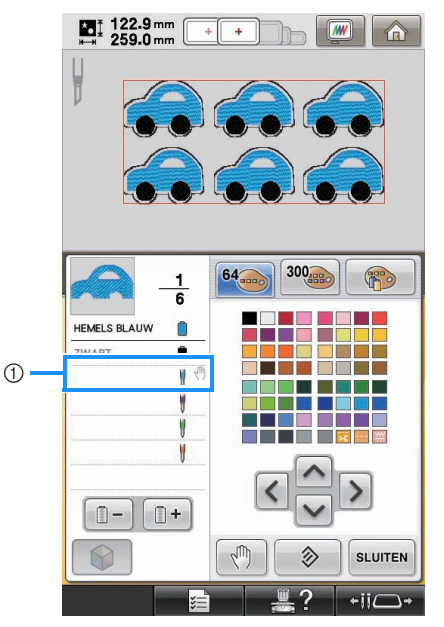

#### a Pauzelocatie

U geeft als volgt pauzelocaties op nadat u de groepering van de patronen hebt opgeheven door te drukken op  $\Box$  in het patroonbewerkingsscherm.

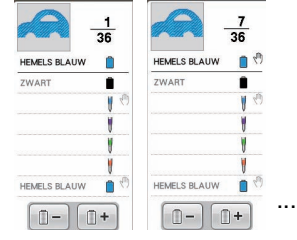

## ■ Een pauzelocatie verwijderen

Zie stap  $\overline{a}$  om de draadkleur (of naald voor open borduurwerk) met de pauzelocatie die u wilt verwijderen boven in het draadkleurvolgordescherm weer te geven. Druk vervolgens op **Wight**. U kunt ongewenste pauzelocaties ook verwijderen nadat u een proeflapje hebt genaaid.

## **VOORZICHTIG**

**• Wees voorzichtig bij het verwijderen van pauzelocaties. Als u een pauzelocatie foutief verwijdert, wordt de stof mogelijk op een onbedoelde plaats gesneden of geborduurd.**

## <span id="page-31-0"></span>**Open-borduurwerkpatronen importeren**

### **Importeren**

- U kunt open-borduurwerkpatronen niet importeren als de machine niet in open-borduurwerkmodus staat.
- U kunt open-borduurwerkpatronen in de volgende gegevensindelingen importeren
	- PES\*/PEN (sommige)/PHC (wanneer opgeslagen in het geheugen van de machine)
		- Alleen open-borduurwerkpatronen op de bijgesloten cd-rom of gemaakt met PE-DESIGN NEXT + CW worden goed herkend en werken goed met de open-borduurwerkfuncties.

## <span id="page-31-1"></span>**Open-borduurwerkpatronen opslaan/exporteren**

## **Opslaan**

- U kunt open-borduurwerkpatronen opslaan in het geheugen van de machine.
- Alle open-borduurwerkpatronen die u opslaat in het geheugen van de machine, worden geconverteerd naar de PHC-indeling.

## **Exporteren**

• Open-borduurwerkpatronen kunnen niet worden geëxporteerd.

## <span id="page-32-0"></span>**FOUTMELDINGEN**

Naar gelang het patroontype of de modus waarmee u het patroon hebt gemaakt, worden sommige open-borduurwerkpatronen mogelijk niet goed gemaakt of geïmporteerd. In deze gevallen worden foutmeldingen weergegeven. Als de volgende foutmeldingen worden weergegeven, selecteert u een ander patroon of bewerkt u het patroon zo nodig. Voor verschillende foutmeldingen worden mogelijke oorzaken en oplossingen beschreven.

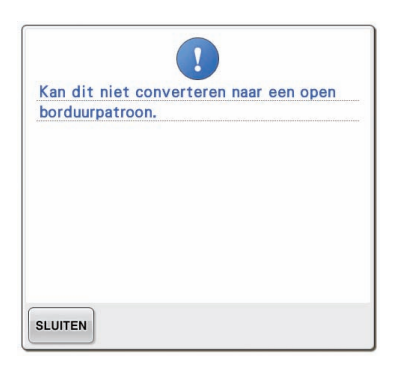

## **Wanneer twee of meer objecten worden herkend als openborduurwerkpatronen of applicatiestukken**

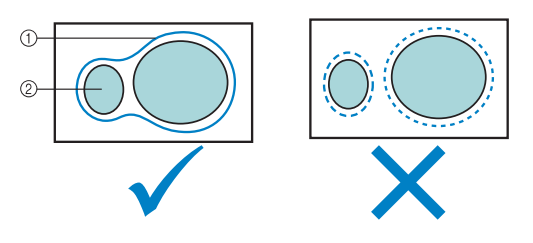

a Open-borduurwerkpatroon of applicatiestuk

2 Invoerpatroon

#### **Oplossing**

- Selecteer een ander patroon.
- z Vergroot **"Applicatie afstand"** en **"Afstand snijlijn"** zodat het gecombineerde patroon één snijlijn heeft.
- Verklein de afstand tussen de objecten zodat het gecombineerde patroon één snijlijn heeft.

**Wanneer de omtrek van een openborduurwerkpatroon of patroon dat wordt gebruikt voor een applicatiestuk gecompliceerd is**

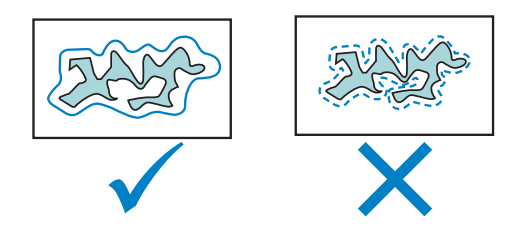

### **Oplossing**

- Selecteer een ander patroon.
- z Vergroot **"Applicatie afstand"** en **"Afstand snijlijn"** om de omtrek te vereenvoudigen.
- Het patroon verkleinen kan nuttig zijn naar gelang het patroontype.

## **Wanneer "APPLICATIEMATERIAAL" van een geïmporteerd patroon gecompliceerd is**

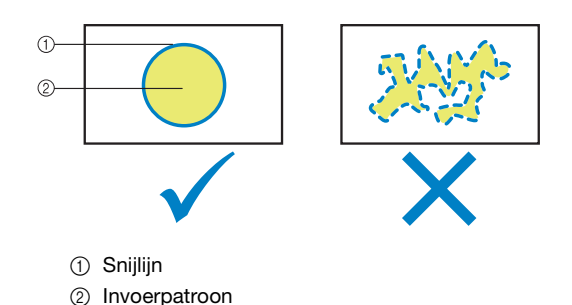

#### **Oplossing**

- Selecteer een ander patroon.
- Bewerk het patroon om de form van **"APPLICATIEMATERIAAL"** te vereenvoudigen.

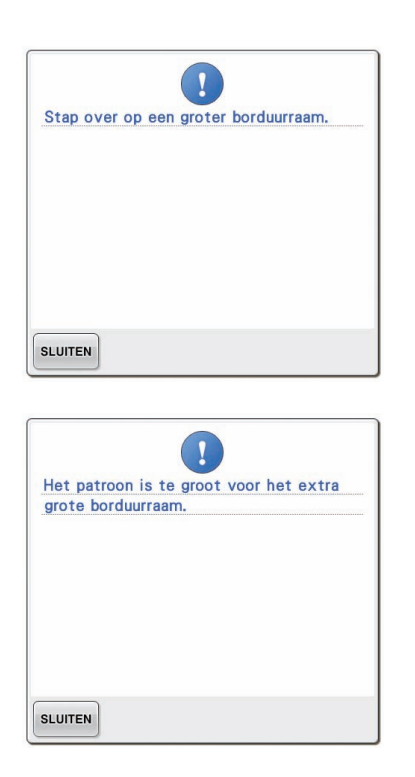

## **Wanneer de snijlijn voor een openborduurwerkpatroon of applicatiestuk buiten het borduurgebied valt**

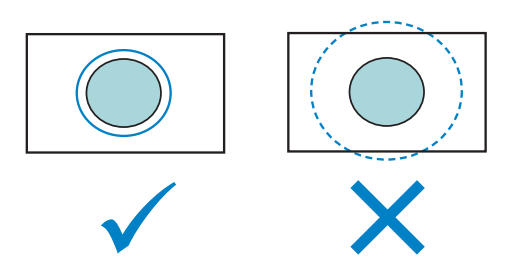

- Selecteer een ander patroon.
- Plaats de stof in een groter borduurraam (wanneer een groter raam beschikbaar is voor gebruik).
- Plaats het geselecteerde patroon opnieuw.
- Verklein het geselecteerde patroon of verklein de **"Applicatie afstand"** en **"Afstand snijlijn"** zodat de snijlijn binnen het borduurgebied past.

Als u open-borduurwerkpatronen wilt importeren, moet u de machine in de openborduurwerkmodus zetten. Als onderstaande foutmelding verschijnt, zet u de machine in de open-borduurwerkmodus. Zie ["Overschakelen](#page-11-0)  [naar de open-borduurwerkmodus" op pagina 11](#page-11-0) voor meer informatie.

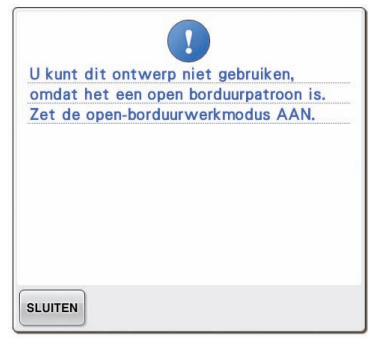

Dutch 111-001